**Table 71** Maintenance > System > Time and Date (continued)

| LABEL                                   | DESCRIPTION                                                                                                    |
|-----------------------------------------|----------------------------------------------------------------------------------------------------|
| Manual                                  | Select this radio button to enter the time and date manually. If you configure a new time and date, Time Zone and Daylight Saving at the same time, the new time and date you entered has priority and the Time Zone and Daylight Saving settings do not affect it.                                                                                                    |
| New Time (hh:mm:ss)                     | This field displays the last updated time from the time server or the last time configured manually.                                                                                                    |
| ,                                       | When you set <b>Time and Date Setup</b> to <b>Manual</b> , enter the new time in this field and then click <b>Apply</b> .                                                                                                    |
| New Date (yyyy/mm/dd)                   | This field displays the last updated date from the time server or the last date configured manually.                                                                                                    |
| (,,,,,,,,,,,,,,,,,,,,,,,,,,,,,,,,,,,,,, | When you set <b>Time and Date Setup</b> to <b>Manual</b> , enter the new date in this field and then click <b>Apply</b> .                                                                                                    |
| Get from Time<br>Server                 | Select this radio button to have the ZyXEL Device get the time and date from the time server you specified below.                                                                                                    |
| Time Server<br>Address                  | Enter the IP address or URL (up to 20 extended ASCII characters in length) of your time server. Check with your ISP/network administrator if you are unsure of this information.                                                                                                    |
| Time Zone Setup                         |                                                                                                    |
| Time Zone                               | Choose the time zone of your location. This will set the time difference between your time zone and Greenwich Mean Time (GMT).                                                                                                    |
| Daylight Savings                        | Daylight saving is a period from late spring to early fall when many countries set their clocks ahead of normal local time by one hour to give more daytime light in the evening.                                                                                                    |
|                                         | Select this option if you use Daylight Saving Time.                                                                                                    |
| Start Date                              | Configure the day and time when Daylight Saving Time starts if you selected <b>Enable Daylight Saving</b> . The <b>o'clock</b> field uses the 24 hour format. Here are a couple of examples:                                                                                                    |
|                                         | Daylight Saving Time starts in most parts of the United States on the second Sunday of March. Each time zone in the United States starts using Daylight Saving Time at 2 A.M. local time. So in the United States you would select <b>Second</b> , <b>Sunday</b> , <b>March</b> and type 2 in the <b>o'clock</b> field.                                                                                                    |
|                                         | Daylight Saving Time starts in the European Union on the last Sunday of March. All of the time zones in the European Union start using Daylight Saving Time at the same moment (1 A.M. GMT or UTC). So in the European Union you would select <b>Last</b> , <b>Sunday</b> , <b>March</b> . The time you type in the <b>o'clock</b> field depends on your time zone. In Germany for instance, you would type 2 because Germany's time zone is one hour ahead of GMT or UTC (GMT+1).  |
| End Date                                | Configure the day and time when Daylight Saving Time ends if you selected <b>Enable Daylight Saving</b> . The <b>o'clock</b> field uses the 24 hour format. Here are a couple of examples:                                                                                                    |
|                                         | Daylight Saving Time ends in the United States on the first Sunday of November. Each time zone in the United States stops using Daylight Saving Time at 2 A.M. local time. So in the United States you would select <b>First</b> , <b>Sunday</b> , <b>November</b> and type 2 in the <b>o'clock</b> field.                                                                                                    |
|                                         | Daylight Saving Time ends in the European Union on the last Sunday of October. All of the time zones in the European Union stop using Daylight Saving Time at the same moment (1 A.M. GMT or UTC). So in the European Union you would select <b>Last</b> , <b>Sunday</b> , <b>October</b> . The time you type in the <b>o'clock</b> field depends on your time zone. In Germany for instance, you would type 2 because Germany's time zone is one hour ahead of GMT or UTC (GMT+1). |

**Table 71** Maintenance > System > Time and Date (continued)

| LABEL  | DESCRIPTION                                           |  |
|--------|-------------------------------------------------------|--|
| Apply  | Click this to save your changes.                      |  |
| Cancel | Click this to restore your previously saved settings. |  |

# Logs

### 19.1 Overview

This chapter contains information about viewing the ZyXEL Device's logs.

The web configurator allows you to choose which types of events and/or alerts to have the ZyXEL Device log and then display the logs.

### 19.1.1 What You Need To Know About Logs

#### **Alerts**

An alert is a message that is enabled as soon as the event occurs. They include system errors, attacks (access control) and attempted access to blocked web sites. Some categories such as **System Errors** consist of both logs and alerts. You may differentiate them by their color in the **View Log** screen. Alerts display in red and logs display in black.

### Logs

A log is a message about an event that occurred on your ZyXEL Device. For example, when someone logs in to the ZyXEL Device, you can set a schedule for how often logs should be enabled, or sent to a syslog server.

### 19.2 The System Log Screen

Use the **System Log** screen to configure and view the logs you wish to display.

To change your ZyXEL Device's log settings, click **Maintenance > Logs > Log Settings**. The screen appears as shown.

Alerts are e-mailed as soon as they happen. Logs may be e-mailed as soon as the log is full. Selecting many alert and/or log categories (especially **Access Control**) may result in many e-mails being sent.

Figure 99 Maintenance > System Logs

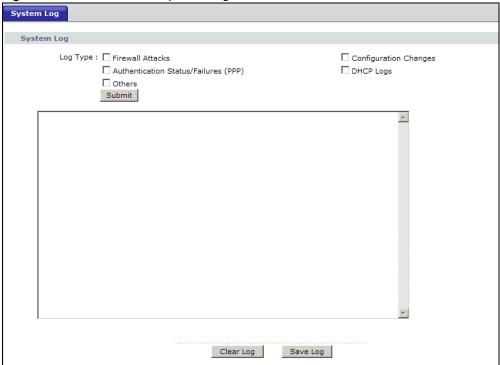

The following table describes the fields in this screen.

**Table 72** Maintenance > Logs > Log Settings

| LABEL      | DESCRIPTION                                                                                                    |
|------------|----------------------------------------------------------------------------------------------------|
| System Log |                                                                                                    |
| Log Type   | Select the types of logs that you want to display and record. Then click <b>Submit</b> to display the details. |
| Clear Log  | Click this to delete all the logs.                                                                             |
| Save Log   | Click this to save the logs in a text file.                                                                    |

## 19.3 Log Descriptions

This section provides descriptions of example log messages.

Table 73 System Maintenance Logs

| and to ejection tuning and     |                                                                               |  |
|--------------------------------|-------------------------------------------------------------------------------|--|
| LOG MESSAGE                    | DESCRIPTION                                                                   |  |
| Time calibration is successful | The router has adjusted its time based on information from the time server.   |  |
| Time calibration failed        | The router failed to get information from the time server.                    |  |
| WAN interface gets IP: %s      | A WAN interface got a new IP address from the DHCP, PPPoE, or dial-up server. |  |

 Table 73
 System Maintenance Logs (continued)

| LOG MESSAGE                                     | DESCRIPTION                                                                                   |
|-------------------------------------------------|-----------------------------------------------------------------------------------------------|
| DHCP client IP expired                          | A DHCP client's IP address has expired.                                                       |
| DHCP server assigns %s                          | The DHCP server assigned an IP address to a client.                                           |
| Successful WEB login                            | Someone has logged on to the router's web configurator interface.                             |
| WEB login failed                                | Someone has failed to log on to the router's web configurator interface.                      |
| Successful TELNET login                         | Someone has logged on to the router via telnet.                                               |
| TELNET login failed                             | Someone has failed to log on to the router via telnet.                                        |
| Successful FTP login                            | Someone has logged on to the router via ftp.                                                  |
| FTP login failed                                | Someone has failed to log on to the router via ftp.                                           |
| NAT Session Table is Full!                      | The maximum number of NAT session table entries has been exceeded and the table is full.      |
| Starting Connectivity<br>Monitor                | Starting Connectivity Monitor.                                                                |
| Time initialized by Daytime<br>Server           | The router got the time and date from the Daytime server.                                     |
| Time initialized by Time server                 | The router got the time and date from the time server.                                        |
| Time initialized by NTP server                  | The router got the time and date from the NTP server.                                         |
| Connect to Daytime server fail                  | The router was not able to connect to the Daytime server.                                     |
| Connect to Time server fail                     | The router was not able to connect to the Time server.                                        |
| Connect to NTP server fail                      | The router was not able to connect to the NTP server.                                         |
| Too large ICMP packet has been dropped          | The router dropped an ICMP packet that was too large.                                         |
| Configuration Change: PC = 0x%x, Task ID = 0x%x | The router is saving configuration changes.                                                   |
| Successful SSH login                            | Someone has logged on to the router's SSH server.                                             |
| SSH login failed                                | Someone has failed to log on to the router's SSH server.                                      |
| Successful HTTPS login                          | Someone has logged on to the router's web configurator interface using HTTPS protocol.        |
| HTTPS login failed                              | Someone has failed to log on to the router's web configurator interface using HTTPS protocol. |

**Table 74** System Error Logs

| Table 11 System Error Logs                            |                                                                                                    |  |
|-------------------------------------------------------|----------------------------------------------------------------------------------------------------|--|
| LOG MESSAGE                                           | DESCRIPTION                                                                                                    |  |
| %s exceeds the max.<br>number of session per<br>host! | This attempt to create a NAT session exceeds the maximum number of NAT session table entries allowed to be created per host. |  |
| setNetBIOSFilter: calloc error                        | The router failed to allocate memory for the NetBIOS filter settings.                                                        |  |

 Table 74
 System Error Logs (continued)

| LOG MESSAGE                                | DESCRIPTION                                                                     |
|--------------------------------------------|---------------------------------------------------------------------------------|
| <pre>readNetBIOSFilter: calloc error</pre> | The router failed to allocate memory for the NetBIOS filter settings.           |
| WAN connection is down.                    | A WAN connection is down. You cannot access the network through this interface. |

### Table 75 Access Control Logs

| LOG MESSAGE                                                                                                    | DESCRIPTION                                                                                                    |
|----------------------------------------------------------------------------------------------------|----------------------------------------------------------------------------------------------------|
| Firewall default policy: [ TCP   UDP   IGMP   ESP   GRE   OSPF ] <packet direction=""></packet>                                  | Attempted TCP/UDP/IGMP/ESP/GRE/OSPF access matched the default policy and was blocked or forwarded according to the default policy's setting.                                |
| <pre>Firewall rule [NOT] match:[ TCP   UDP   IGMP   ESP   GRE   OSPF ] <packet direction="">, <rule:%d></rule:%d></packet></pre> | Attempted TCP/UDP/IGMP/ESP/GRE/OSPF access matched (or did not match) a configured firewall rule (denoted by its number) and was blocked or forwarded according to the rule. |
| Triangle route packet forwarded: [ TCP   UDP   IGMP   ESP   GRE   OSPF ]                                                         | The firewall allowed a triangle route session to pass through.                                                                                                    |
| Packet without a NAT table entry blocked: [ TCP   UDP   IGMP   ESP   GRE   OSPF ]                                                | The router blocked a packet that didn't have a corresponding NAT table entry.                                                                                                |
| Router sent blocked web site message: TCP                                                                                        | The router sent a message to notify a user that the router blocked access to a web site that the user requested.                                                             |

#### **Table 76** TCP Reset Logs

| LOG MESSAGE                               | DESCRIPTION                                                                                                    |
|-------------------------------------------|----------------------------------------------------------------------------------------------------|
| Under SYN flood attack, sent TCP RST      | The router sent a TCP reset packet when a host was under a SYN flood attack (the TCP incomplete count is per destination host.)                                                                                                    |
| Exceed TCP MAX incomplete, sent TCP RST   | The router sent a TCP reset packet when the number of TCP incomplete connections exceeded the user configured threshold. (the TCP incomplete count is per destination host.) Note: Refer to <b>TCP Maximum Incomplete</b> in the <b>Firewall Attack Alerts</b> screen.          |
| Peer TCP state out of order, sent TCP RST | The router sent a TCP reset packet when a TCP connection state was out of order.Note: The firewall refers to RFC793 Figure 6 to check the TCP state.                                                                                                    |
| Firewall session time out, sent TCP RST   | The router sent a TCP reset packet when a dynamic firewall session timed out.Default timeout values:ICMP idle timeout (s): 60UDP idle timeout (s): 60TCP connection (three way handshaking) timeout (s): 30TCP FIN-wait timeout (s): 60TCP idle (established) timeout (s): 3600 |

 Table 76
 TCP Reset Logs (continued)

| LOG MESSAGE                         | DESCRIPTION                                                                                                    |
|-------------------------------------|----------------------------------------------------------------------------------------------------|
| Exceed MAX incomplete, sent TCP RST | The router sent a TCP reset packet when the number of incomplete connections (TCP and UDP) exceeded the user-configured threshold. (Incomplete count is for all TCP and UDP connections through the firewall.)Note: When the number of incomplete connections (TCP + UDP) > "Maximum Incomplete High", the router sends TCP RST packets for TCP connections and destroys TOS (firewall dynamic sessions) until incomplete connections < "Maximum Incomplete Low". |
| Access block, sent TCP<br>RST       | The router sends a TCP RST packet and generates this log if you turn on the firewall TCP reset mechanism (via CI command: "sys firewall tcprst").                                                                                                    |

### Table 77 Packet Filter Logs

| LOG MESSAGE                                                                           | DESCRIPTION                                                                                                    |
|---------------------------------------------------------------------------------------|----------------------------------------------------------------------------------------------------|
| [ TCP   UDP   ICMP   IGMP  <br>Generic ] packet filter<br>matched (set: %d, rule: %d) | Attempted access matched a configured filter rule (denoted by its set and rule number) and was blocked or forwarded according to the rule. |

For type and code details, see Table 86 on page 200.

Table 78 ICMP Logs

| LOG MESSAGE                                                                                                    | DESCRIPTION                                                                                                    |
|----------------------------------------------------------------------------------------------------|----------------------------------------------------------------------------------------------------|
| Firewall default policy: ICMP <packet direction="">, <type:%d>, <code:%d></code:%d></type:%d></packet>                        | ICMP access matched the default policy and was blocked or forwarded according to the user's setting.                              |
| Firewall rule [NOT] match: ICMP <packet direction="">, <rule:%d>, <type:%d>, <code:%d></code:%d></type:%d></rule:%d></packet> | ICMP access matched (or didn't match) a firewall rule (denoted by its number) and was blocked or forwarded according to the rule. |
| Triangle route packet forwarded: ICMP                                                                                         | The firewall allowed a triangle route session to pass through.                                                                    |
| Packet without a NAT table entry blocked: ICMP                                                                                | The router blocked a packet that didn't have a corresponding NAT table entry.                                                     |
| Unsupported/out-of-order ICMP: ICMP                                                                                           | The firewall does not support this kind of ICMP packets or the ICMP packets are out of order.                                     |
| Router reply ICMP packet: ICMP                                                                                                | The router sent an ICMP reply packet to the sender.                                                                               |

Table 79 CDR Logs

| LOG MESSAGE                                                                | DESCRIPTION                                                                                                    |
|----------------------------------------------------------------------------|----------------------------------------------------------------------------------------------------|
| board %d line %d channel %d, call %d, %s C01 Outgoing Call dev=%x ch=%x %s | The router received the setup requirements for a call. "call" is the reference (count) number of the call. "dev" is the device type (3 is for dial-up, 6 is for PPPoE, 10 is for PPTP) "channel" or "ch" is the call channel ID. For example, "board 0 line 0 channel 0, call 3, C01 Outgoing Call dev=6 ch=0 "Means the router has dialed to the PPPoE server 3 times. |

### Table 79 CDR Logs (continued)

| LOG MESSAGE                                                          | DESCRIPTION                                       |
|----------------------------------------------------------------------|---------------------------------------------------|
| board %d line %d channel %d, call %d, %s CO2 OutCall Connected %d %s | The PPPoE, PPTP or dial-up call is connected.     |
| board %d line %d channel %d, call %d, %s CO2 Call Terminated         | The PPPoE, PPTP or dial-up call was disconnected. |

#### Table 80 PPP Logs

| LOG MESSAGE          | DESCRIPTION                                                                        |
|----------------------|------------------------------------------------------------------------------------|
| ppp:LCP Starting     | The PPP connection's Link Control Protocol stage has started.                      |
| ppp:LCP Opening      | The PPP connection's Link Control Protocol stage is opening.                       |
| ppp:CHAP Opening     | The PPP connection's Challenge Handshake Authentication Protocol stage is opening. |
| ppp:IPCP<br>Starting | The PPP connection's Internet Protocol Control Protocol stage is starting.         |
| ppp:IPCP Opening     | The PPP connection's Internet Protocol Control Protocol stage is opening.          |
| ppp:LCP Closing      | The PPP connection's Link Control Protocol stage is closing.                       |
| ppp:IPCP Closing     | The PPP connection's Internet Protocol Control Protocol stage is closing.          |

#### Table 81 UPnP Logs

| LOG MESSAGE                | DESCRIPTION                                 |  |
|----------------------------|---------------------------------------------|--|
| UPnP pass through Firewall | UPnP packets can pass through the firewall. |  |

#### **Table 82** Content Filtering Logs

| LOG MESSAGE       | DESCRIPTION                                                         |  |
|-------------------|---------------------------------------------------------------------|--|
| %s: block keyword | The content of a requested web page matched a user defined keyword. |  |
| %S                | The system forwarded web content.                                   |  |

For type and code details, see Table 86 on page 200.

### Table 83 Attack Logs

| LOG MESSAGE                                    | DESCRIPTION                                                    |
|------------------------------------------------|----------------------------------------------------------------|
| attack [ TCP   UDP   IGMP   ESP   GRE   OSPF ] | The firewall detected a TCP/UDP/IGMP/ESP/GRE/OSPF attack.      |
| attack ICMP (type:%d, code:%d)                 | The firewall detected an ICMP attack.                          |
| land [ TCP   UDP   IGMP   ESP   GRE   OSPF ]   | The firewall detected a TCP/UDP/IGMP/ESP/GRE/OSPF land attack. |
| land ICMP (type:%d, code:%d)                   | The firewall detected an ICMP land attack.                     |

 Table 83
 Attack Logs (continued)

| LOG MESSAGE                                                                       | DESCRIPTION                                                                                   |
|-----------------------------------------------------------------------------------|-----------------------------------------------------------------------------------------------|
| ip spoofing - WAN [ TCP  <br>UDP   IGMP   ESP   GRE  <br>OSPF ]                   | The firewall detected an IP spoofing attack on the WAN port.                                  |
| ip spoofing - WAN ICMP (type:%d, code:%d)                                         | The firewall detected an ICMP IP spoofing attack on the WAN port.                             |
| <pre>icmp echo : ICMP (type:%d, code:%d)</pre>                                    | The firewall detected an ICMP echo attack.                                                    |
| syn flood TCP                                                                     | The firewall detected a TCP syn flood attack.                                                 |
| ports scan TCP                                                                    | The firewall detected a TCP port scan attack.                                                 |
| teardrop TCP                                                                      | The firewall detected a TCP teardrop attack.                                                  |
| teardrop UDP                                                                      | The firewall detected an UDP teardrop attack.                                                 |
| teardrop ICMP (type:%d, code:%d)                                                  | The firewall detected an ICMP teardrop attack.                                                |
| illegal command TCP                                                               | The firewall detected a TCP illegal command attack.                                           |
| NetBIOS TCP                                                                       | The firewall detected a TCP NetBIOS attack.                                                   |
| <pre>ip spoofing - no routing entry [ TCP   UDP   IGMP   ESP   GRE   OSPF ]</pre> | The firewall classified a packet with no source routing entry as an IP spoofing attack.       |
| <pre>ip spoofing - no routing entry ICMP (type:%d, code:%d)</pre>                 | The firewall classified an ICMP packet with no source routing entry as an IP spoofing attack. |
| vulnerability ICMP (type:%d, code:%d)                                             | The firewall detected an ICMP vulnerability attack.                                           |
| <pre>traceroute ICMP (type:%d, code:%d)</pre>                                     | The firewall detected an ICMP traceroute attack.                                              |

### **Table 84** 802.1X Logs

| LOG MESSAGE                                                  | DESCRIPTION                                                                          |
|--------------------------------------------------------------|--------------------------------------------------------------------------------------|
| RADIUS accepts user.                                         | A user was authenticated by the RADIUS Server.                                       |
| RADIUS rejects user. Pls check<br>RADIUS Server.             | A user was not authenticated by the RADIUS Server. Please check the RADIUS Server.   |
| User logout because of session timeout expired.              | The router logged out a user whose session expired.                                  |
| User logout because of user deassociation.                   | The router logged out a user who ended the session.                                  |
| User logout because of no authentication response from user. | The router logged out a user from which there was no authentication response.        |
| User logout because of idle timeout expired.                 | The router logged out a user whose idle timeout period expired.                      |
| User logout because of user request.                         | A user logged out.                                                                   |
| No response from RADIUS. Pls check RADIUS Server.            | There is no response message from the RADIUS server, please check the RADIUS server. |

Table 84 802.1X Logs (continued)

| LOG MESSAGE                      | DESCRIPTION                                                  |
|----------------------------------|--------------------------------------------------------------|
| Use RADIUS to authenticate user. | The RADIUS server is operating as the authentication server. |
| No Server to authenticate user.  | There is no authentication server to authenticate a user.    |

 Table 85
 ACL Setting Notes

| PACKET DIRECTION         | DIRECTION                   | DESCRIPTION                                                                |
|--------------------------|-----------------------------|----------------------------------------------------------------------------|
| (L to W)                 | LAN to WAN                  | ACL set for packets traveling from the LAN to the WAN.                     |
| (W to L)                 | WAN to LAN                  | ACL set for packets traveling from the WAN to the LAN.                     |
| (L to L/ZyXEL Device)    | LAN to LAN/<br>ZyXEL Device | ACL set for packets traveling from the LAN to the LAN or the ZyXEL Device. |
| (W to W/ZyXEL<br>Device) | WAN to WAN/<br>ZyXEL Device | ACL set for packets traveling from the WAN to the WAN or the ZyXEL Device. |

Table 86 ICMP Notes

| TYPE | CODE | DESCRIPTION                                                                                                    |
|------|------|----------------------------------------------------------------------------------------------------|
| 0    |      | Echo Reply                                                                                                    |
|      | 0    | Echo reply message                                                                                                    |
| 3    |      | Destination Unreachable                                                                                                    |
|      | 0    | Net unreachable                                                                                                    |
|      | 1    | Host unreachable                                                                                                    |
|      | 2    | Protocol unreachable                                                                                                    |
|      | 3    | Port unreachable                                                                                                    |
|      | 4    | A packet that needed fragmentation was dropped because it was set to Don't Fragment (DF)                                                                                            |
|      | 5    | Source route failed                                                                                                    |
| 4    |      | Source Quench                                                                                                    |
|      | 0    | A gateway may discard internet datagrams if it does not have the buffer space needed to queue the datagrams for output to the next network on the route to the destination network. |
| 5    |      | Redirect                                                                                                    |
|      | 0    | Redirect datagrams for the Network                                                                                                    |
|      | 1    | Redirect datagrams for the Host                                                                                                    |
|      | 2    | Redirect datagrams for the Type of Service and Network                                                                                                    |
|      | 3    | Redirect datagrams for the Type of Service and Host                                                                                                    |
| 8    |      | Echo                                                                                                    |
|      | 0    | Echo message                                                                                                    |
| 11   |      | Time Exceeded                                                                                                    |
|      | 0    | Time to live exceeded in transit                                                                                                    |
|      | 1    | Fragment reassembly time exceeded                                                                                                    |
| 12   |      | Parameter Problem                                                                                                    |

Table 86 ICMP Notes (continued)

| TYPE | CODE | DESCRIPTION                 |
|------|------|-----------------------------|
|      | 0    | Pointer indicates the error |
| 13   |      | Timestamp                   |
|      | 0    | Timestamp request message   |
| 14   |      | Timestamp Reply             |
|      | 0    | Timestamp reply message     |
| 15   |      | Information Request         |
|      | 0    | Information request message |
| 16   |      | Information Reply           |
|      | 0    | Information reply message   |

Table 87 Syslog Logs

| LOG MESSAGE                                                                                                    | DESCRIPTION                                                                                                    |
|----------------------------------------------------------------------------------------------------|----------------------------------------------------------------------------------------------------|
| <pre><facility*8 +="" severity="">Mon dd hr:mm:ss hostname src="<srcip:srcport>" dst="<dstip:dstport>" msg="<msg>" note="<note>" devID="<mac address="" last="" numbers="" three="">" cat="<category></category></mac></note></msg></dstip:dstport></srcip:srcport></facility*8></pre> | "This message is sent by the system ("RAS" displays as the system name if you haven't configured one) when the router generates a syslog. The facility is defined in the web MAIN MENU->LOGS->Log Settings page. The severity is the log's syslog class. The definition of messages and notes are defined in the various log charts throughout this appendix. The "devID" is the last three characters of the MAC address of the router's LAN port. The "cat" is the same as the category in the router's logs. |

The following table shows RFC-2408 ISAKMP payload types that the log displays. Please refer to RFC 2408 for detailed information on each type.

Table 88 RFC-2408 ISAKMP Payload Types

| LOG DISPLAY | PAYLOAD TYPE         |
|-------------|----------------------|
| SA          | Security Association |
| PROP        | Proposal             |
| TRANS       | Transform            |
| KE          | Key Exchange         |
| ID          | Identification       |
| CER         | Certificate          |
| CER_REQ     | Certificate Request  |
| HASH        | Hash                 |
| SIG         | Signature            |
| NONCE       | Nonce                |
| NOTFY       | Notification         |
| DEL         | Delete               |
| VID         | Vendor ID            |

## **Tools**

### 20.1 Overview

This chapter explains how to upload new firmware, manage configuration files and restart your ZyXEL Device.

Use the instructions in this chapter to change the device's configuration file or upgrade its firmware. After you configure your device, you can backup the configuration file to a computer. That way if you later misconfigure the device, you can upload the backed up configuration file to return to your previous settings. You can alternately upload the factory default configuration file if you want to return the device to the original default settings. The firmware determines the device's available features and functionality. You can download new firmware releases from your nearest ZyXEL FTP site (or www.zyxel.com) to use to upgrade your device's performance.

Only use firmware for your device's specific model. Refer to the label on the bottom of your ZyXEL Device.

### 20.1.1 What You Can Do in the Tool Screens

- Use the Firmware Upgrade screen (Section 20.2 on page 203) to upload firmware to your device.
- Use the **Configuration** screen (Section 20.3 on page 206) to backup and restore device configurations. You can also reset your device settings back to the factory default.
- Use the **Restart** screen (Section 20.4 on page 208) to restart your ZyXEL device.

### 20.2 The Firmware Screen

Click **Maintenance > Tools** to open the **Firmware** screen. Follow the instructions in this screen to upload firmware to your ZyXEL Device. The upload process uses HTTP (Hypertext Transfer Protocol) and may take up to two minutes. After a successful upload, the system will reboot.

### Do NOT turn off the ZyXEL Device while firmware upload is in progress!

Figure 100 Maintenance > Tools > Firmware

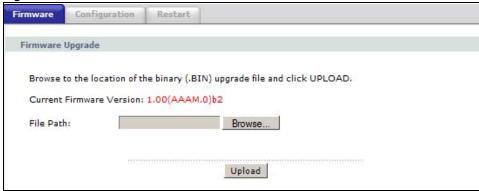

The following table describes the labels in this screen.

**Table 89** Maintenance > Tools > Firmware

| LABEL                          | DESCRIPTION                                                                                                    |
|--------------------------------|----------------------------------------------------------------------------------------------------|
| Current<br>Firmware<br>Version | This is the present Firmware version and the date created.                                                                                 |
| File Path                      | Type in the location of the file you want to upload in this field or click <b>Browse</b> to find it.                                       |
| Browse                         | Click this to find the .bin file you want to upload. Remember that you must decompress compressed (.zip) files before you can upload them. |
| Upload                         | Click this to begin the upload process. This process may take up to two minutes.                                                           |

After you see the **Firmware Upload in Progress** screen, wait two minutes before logging into the ZyXEL Device again.

Figure 101 Firmware Upload In Progress

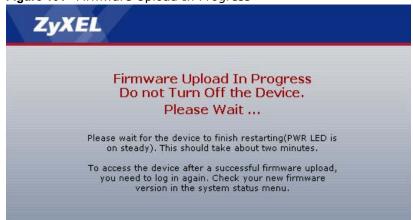

The ZyXEL Device automatically restarts in this time causing a temporary network disconnect. In some operating systems, you may see the following icon on your desktop.

Figure 102 Network Temporarily Disconnected

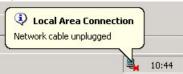

After two minutes, log in again and check your new firmware version in the **Status** screen.

If the upload was not successful, the following screen will appear. Click **Return** to go back to the **Firmware** screen.

Figure 103 Error Message

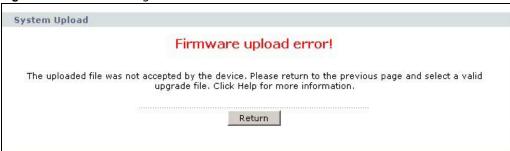

## 20.3 The Configuration Screen

Click **Maintenance** > **Tools** > **Configuration**. Information related to factory defaults, backup configuration, and restoring configuration appears in this screen, as shown next.

Figure 104 Maintenance > Tools > Configuration

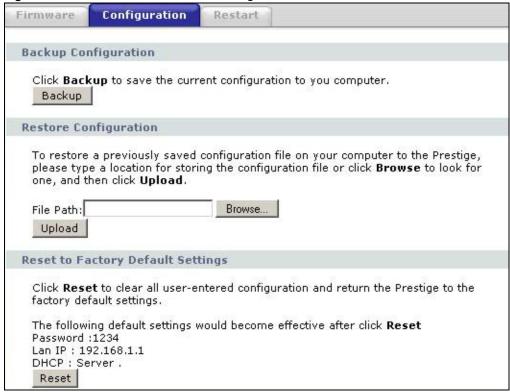

### **Backup Configuration**

Backup Configuration allows you to back up (save) the ZyXEL Device's current configuration to a file on your computer. Once your ZyXEL Device is configured and functioning properly, it is highly recommended that you back up your configuration file before making configuration changes. The backup configuration file will be useful in case you need to return to your previous settings.

Click **Backup** to save the ZyXEL Device's current configuration to your computer.

### **Restore Configuration**

Restore Configuration allows you to upload a new or previously saved configuration file from your computer to your ZyXEL Device.

Table 90 Restore Configuration

| LABEL     | DESCRIPTION                                                                                                 |
|-----------|----------------------------------------------------------------------------------------------------|
| File Path | Type in the location of the file you want to upload in this field or click ${\bf Browse} \dots$ to find it. |

Table 90 Restore Configuration

| LABEL  | DESCRIPTION                                                                                                    |
|--------|----------------------------------------------------------------------------------------------------|
| Browse | Click this to find the file you want to upload. Remember that you must decompress compressed (.ZIP) files before you can upload them. |
| Upload | Click this to begin the upload process.                                                                                               |

# Do not turn off the ZyXEL Device while configuration file upload is in progress.

After you see a "restore configuration successful" screen, you must then wait one minute before logging into the ZyXEL Device again.

Figure 105 Configuration Upload Successful

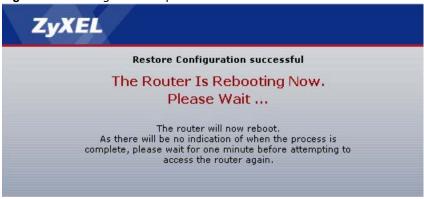

The ZyXEL Device automatically restarts in this time causing a temporary network disconnect. In some operating systems, you may see the following icon on your desktop.

Figure 106 Network Temporarily Disconnected

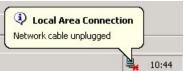

If you uploaded the default configuration file you may need to change the IP address of your computer to be in the same subnet as that of the default device IP address (192.168.1.1). See Appendix A on page 225 for details on how to set up your computer's IP address.

If the upload was not successful, the following screen will appear. Click **Return** to go back to the **Configuration** screen.

Figure 107 Configuration Upload Error

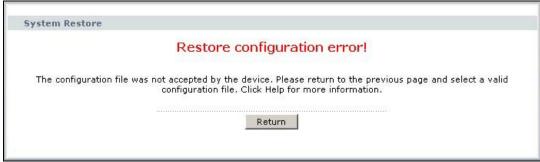

### **Reset to Factory Defaults**

Click the **Reset** button to clear all user-entered configuration information and return the ZyXEL Device to its factory defaults. The following warning screen appears.

Figure 108 Reset Warning Message

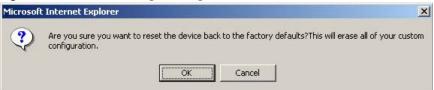

Figure 109 Reset In Process Message

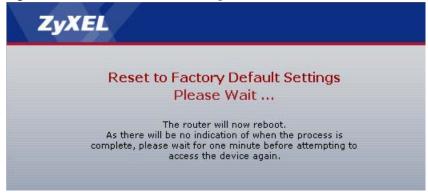

You can also press the **RESET** button on the rear panel to reset the factory defaults of your ZyXEL Device. Refer to Section 1.7 on page 25 for more information on the **RESET** button.

### 20.4 The Restart Screen

System restart allows you to reboot the ZyXEL Device remotely without turning the power off. You may need to do this if the ZyXEL Device hangs, for example.

Click **Maintenance > Tools > Restart**. Click **Restart** to have the ZyXEL Device reboot. This does not affect the ZyXEL Device's configuration.

Figure 110 Maintenance > Tools > Restart

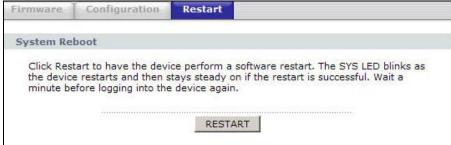

# **Diagnostic**

## 21.1 Overview

These read-only screens display information to help you identify problems with the ZyXEL Device.

### 21.1.1 What You Can Do in the Diagnostic Screens

- Use the **General** screen (Section 21.2 on page 209) to ping an IP address.
- Use the **DSL Line** screen (Section 21.3 on page 210) to view the DSL line statistics and reset the ADSL line.

## 21.2 The General Screen

Use this screen to ping an IP address. Click **Maintenance > Diagnostic** to open the screen shown next.

Figure 111 Maintenance > Diagnostic > General

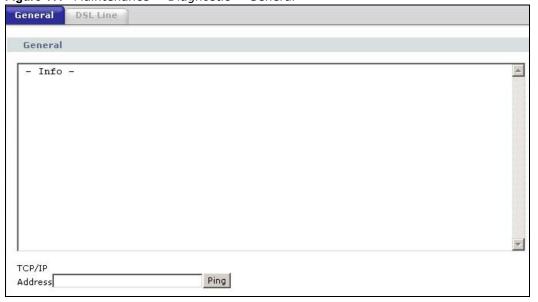

The following table describes the fields in this screen.

**Table 91** Maintenance > Diagnostic > General

| LABEL             | DESCRIPTION                                                                            |
|-------------------|----------------------------------------------------------------------------------------|
| TCP/IP<br>Address | Type the IP address of a computer that you want to ping in order to test a connection. |
| Ping              | Click this to ping the IP address that you entered.                                    |

### 21.3 The DSL Line Screen

Use this screen to view the DSL line statistics and reset the ADSL line. Click **Maintenance > Diagnostic > DSL Line** to open the screen shown next.

Figure 112 Maintenance > Diagnostic > DSL Line

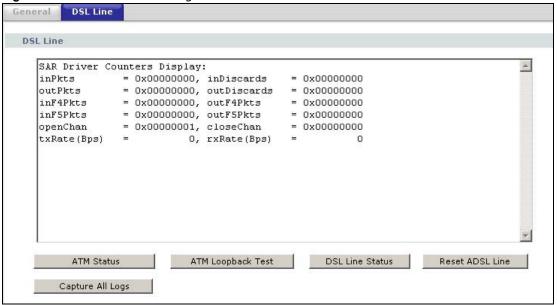

The following table describes the fields in this screen.

 Table 92
 Maintenance > Diagnostic > DSL Line

| LABEL                | DESCRIPTION                                                                                                    |
|----------------------|----------------------------------------------------------------------------------------------------|
| ATM Status           | Click this to view your DSL connection's Asynchronous Transfer Mode (ATM) statistics. ATM is a networking technology that provides high-speed data transfer. ATM uses fixed-size packets of information called cells. With ATM, a high QoS (Quality of Service) can be guaranteed.                                                                                |
|                      | The (Segmentation and Reassembly) SAR driver translates packets into ATM cells. It also receives ATM cells and reassembles them into packets.                                                                                                    |
|                      | These counters are set back to zero whenever the device starts up.                                                                                                    |
|                      | inPkts is the number of good ATM cells that have been received.                                                                                                    |
|                      | inDiscards is the number of received ATM cells that were rejected.                                                                                                    |
|                      | outPkts is the number of ATM cells that have been sent.                                                                                                    |
|                      | outDiscards is the number of ATM cells sent that were rejected.                                                                                                    |
|                      | <b>inF4Pkts</b> is the number of ATM Operations, Administration, and Management (OAM) F4 cells that have been received. See ITU recommendation I.610 for more on OAM for ATM.                                                                                                    |
|                      | outF4Pkts is the number of ATM OAM F4 cells that have been sent.                                                                                                    |
|                      | inF5Pkts is the number of ATM OAM F5 cells that have been received.                                                                                                    |
|                      | outF5Pkts is the number of ATM OAM F5 cells that have been sent.                                                                                                    |
|                      | <b>openChan</b> is the number of times that the ZyXEL Device has opened a logical DSL channel.                                                                                                    |
|                      | <b>closeChan</b> is the number of times that the ZyXEL Device has closed a logical DSL channel.                                                                                                    |
|                      | <b>txRate</b> is the number of bytes transmitted per second.                                                                                                    |
|                      | rxRate is the number of bytes received per second.                                                                                                    |
| ATM Loopback<br>Test | Click this to start the ATM loopback test. Make sure you have configured at least one PVC with proper VPIs/VCIs before you begin this test. The ZyXEL Device sends an OAM F5 packet to the DSLAM/ATM switch and then returns it (loops it back) to the ZyXEL Device. The ATM loopback test is useful for troubleshooting problems with the DSLAM and ATM network. |

 Table 92
 Maintenance > Diagnostic > DSL Line (continued)

| LABEL            | DESCRIPTION                                                                                                    |
|------------------|----------------------------------------------------------------------------------------------------|
| DSL Line Status  | Click this to view statistics about the DSL connections.                                                                                                    |
|                  | <b>noise margin downstream</b> is the signal to noise ratio for the downstream part of the connection (coming into the ZyXEL Device from the ISP). It is measured in decibels. The higher the number the more signal and less noise there is.                                                                                                    |
|                  | <b>output power upstream</b> is the amount of power (in decibels) that the ZyXEL Device is using to transmit to the ISP.                                                                                                    |
|                  | <b>attenuation downstream</b> is the reduction in amplitude (in decibels) of the DSL signal coming into the ZyXEL Device from the ISP.                                                                                                    |
|                  | Discrete Multi-Tone (DMT) modulation divides up a line's bandwidth into subcarriers (sub-channels) of 4.3125 KHz each called tones. The rest of the display is the line's bit allocation. This is displayed as the number (in hexadecimal format) of bits transmitted for each tone. This can be used to determine the quality of the connection, whether a given sub-carrier loop has sufficient margins to support certain ADSL transmission rates, and possibly to determine whether particular specific types of interference or line attenuation exist. Refer to the ITU-T G.992.1 recommendation for more information on DMT. |
|                  | The better (or shorter) the line, the higher the number of bits transmitted for a DMT tone. The maximum number of bits that can be transmitted per DMT tone is 15. There will be some tones without any bits as there has to be space between the upstream and downstream channels.                                                                                                    |
| Reset ADSL Line  | Click this to reinitialize the ADSL line. The large text box above then displays the progress and results of this operation, for example:                                                                                                    |
|                  | "Start to reset ADSL                                                                                                    |
|                  | Loading ADSL modem F/W                                                                                                    |
|                  | Reset ADSL Line Successfully!"                                                                                                    |
| Capture All Logs | Click this to display information and statistics about your ZyXEL Device's ATM statistics, DSL connection statistics, DHCP settings, firmware version, WAN and gateway IP address, VPI/VCI and LAN IP address.                                                                                                    |

# **Troubleshooting**

This chapter offers some suggestions to solve problems you might encounter. The potential problems are divided into the following categories.

- Power, Hardware Connections, and LEDs
- ZyXEL Device Access and Login
- Internet Access

### 22.1 Power, Hardware Connections, and LEDs

The ZyXEL Device does not turn on. None of the LEDs turn on.

- 1 Make sure the ZyXEL Device is turned on.
- 2 Make sure you are using the power adaptor or cord included with the ZyXEL Device.
- 3 Make sure the power adaptor or cord is connected to the ZyXEL Device and plugged in to an appropriate power source. Make sure the power source is turned on.
- 4 Turn the ZyXEL Device off and on.
- 5 If the problem continues, contact the vendor.

One of the LEDs does not behave as expected.

- 1 Make sure you understand the normal behavior of the LED. See Section 1.6 on page 24.
- 2 Check the hardware connections.
- 3 Inspect your cables for damage. Contact the vendor to replace any damaged cables.
- 4 Turn the ZyXEL Device off and on.
- 5 If the problem continues, contact the vendor.

## 22.2 ZyXEL Device Access and Login

I forgot the IP address for the ZyXEL Device.

- 1 The default IP address is **192.168.1.1**.
- 2 If you changed the IP address and have forgotten it, you might get the IP address of the ZyXEL Device by looking up the IP address of the default gateway for your computer. To do this in most Windows computers, click Start > Run, enter cmd, and then enter ipconfig. The IP address of the Default Gateway might be the IP address of the ZyXEL Device (it depends on the network), so enter this IP address in your Internet browser.
- 3 If this does not work, you have to reset the device to its factory defaults. See Section 1.7 on page 25.

#### I forgot the password.

- 1 The default admin password is **1234**.
- 2 If this does not work, you have to reset the device to its factory defaults. See Section 1.7 on page 25.

I cannot see or access the **Login** screen in the web configurator.

- 1 Make sure you are using the correct IP address.
  - The default IP address is 192.168.1.1.
  - If you changed the IP address (Section 7.2 on page 86), use the new IP address.
  - If you changed the IP address and have forgotten it, see the troubleshooting suggestions for I forgot the IP address for the ZyXEL Device.
- 2 Check the hardware connections, and make sure the LEDs are behaving as expected. See the Quick Start Guide.
- 3 Make sure your Internet browser does not block pop-up windows and has JavaScripts and Java enabled. See Appendix C on page 255.
- 4 Reset the device to its factory defaults, and try to access the ZyXEL Device with the default IP address. See Section 1.7 on page 25.
- **5** If the problem continues, contact the network administrator or vendor, or try one of the advanced suggestions.

#### **Advanced Suggestions**

- Try to access the ZyXEL Device using another service, such as Telnet. If you can access the ZyXEL Device, check the remote management settings and firewall rules to find out why the ZyXEL Device does not respond to HTTP.
- If your computer is connected to the **WAN** port or is connected wirelessly, use a computer that is connected to a **ETHERNET** port.

I can see the **Login** screen, but I cannot log in to the ZyXEL Device.

- 1 Make sure you have entered the password correctly. The default admin password is **1234**. The field is case-sensitive, so make sure [Caps Lock] is not on.
- You cannot log in to the web configurator while someone is using Telnet to access the ZyXEL Device. Log out of the ZyXEL Device in the other session, or ask the person who is logged in to log out.
- 3 Turn the ZyXEL Device off and on.
- 4 If this does not work, you have to reset the device to its factory defaults. See Section 22.1 on page 213.

I cannot Telnet to the ZyXEL Device.

See the troubleshooting suggestions for I cannot see or access the Login screen in the web configurator. Ignore the suggestions about your browser.

I cannot use FTP to upload / download the configuration file. / I cannot use FTP to upload new firmware.

See the troubleshooting suggestions for I cannot see or access the Login screen in the web configurator. Ignore the suggestions about your browser.

### 22.3 Internet Access

I cannot access the Internet.

- 1 Check the hardware connections, and make sure the LEDs are behaving as expected. See the Quick Start Guide and Section 1.6 on page 24.
- 2 Make sure you entered your ISP account information correctly in the wizard. These fields are casesensitive, so make sure [Caps Lock] is not on.

- 3 If you are trying to access the Internet wirelessly, make sure the wireless settings in the wireless client are the same as the settings in the AP.
- 4 If you are trying to access the Internet wirelessly, make sure you enabled the wireless LAN and have selected the correct channel in the **Wireless LAN > AP** screen.
- 5 Disconnect all the cables from your device, and follow the directions in the Quick Start Guide again.
- **6** If the problem continues, contact your ISP.

I cannot access the Internet anymore. I had access to the Internet (with the ZyXEL Device), but my Internet connection is not available anymore.

- 1 Check the hardware connections, and make sure the LEDs are behaving as expected. See the Quick Start Guide and Section 1.6 on page 24.
- 2 Turn the ZyXEL Device off and on.
- **3** If the problem continues, contact your ISP.

The Internet connection is slow or intermittent.

- 1 There might be a lot of traffic on the network. Look at the LEDs, and check Section 1.6 on page 24. If the ZyXEL Device is sending or receiving a lot of information, try closing some programs that use the Internet, especially peer-to-peer applications.
- 2 Check the signal strength. If the signal strength is low, try moving your computer closer to the ZyXEL Device if possible, and look around to see if there are any devices that might be interfering with the wireless network (for example, microwaves, other wireless networks, and so on).
- 3 Turn the ZyXEL Device off and on.
- 4 If the problem continues, contact the network administrator or vendor, or try one of the advanced suggestions.

#### **Advanced Suggestions**

• Check the settings for QoS. If it is disabled, you might consider activating it. If it is enabled, you might consider raising or lowering the priority for some applications.

# **Product Specifications**

The following tables summarize the ZyXEL Device's hardware and firmware features.

## 23.1 Hardware Specifications

**Table 93** Hardware Specifications

| Dimensions            | 133 x 61 x 163 mm                                                      |
|-----------------------|------------------------------------------------------------------------|
| Weight                | 215g                                                                   |
| Power Specification   | 12VDC 1A                                                               |
| Built-in Switch       | Four auto-negotiating, auto MDI/MDI-X 10/100 Mbps RJ-45 Ethernet ports |
| ADSL Port             | 1 RJ-11 FXS POTS port                                                  |
| RESET Button          | Restores factory defaults                                              |
| Antenna               | 1 internal antenna, 3dBi                                               |
| WPS Button            | 1 second: turn on or off WLAN                                          |
|                       | 5 seconds: enable WPS (Wi-Fi Protected Setup)                          |
| Operation Temperature | 0° C ~ 40° C                                                           |
| Storage Temperature   | -20° ~ 60° C                                                           |
| Operation Humidity    | 20% ~ 90% RH                                                           |
| Storage Humidity      | 20% ~ 90% RH                                                           |

# 23.2 Firmware Specifications

Table 94 Firmware Specifications

| table 34 Tillimare Specifications |                                                                                              |
|-----------------------------------|----------------------------------------------------------------------------------------------|
| Default IP Address                | 192.168.1.1                                                                                  |
| Default Subnet Mask               | 255.255.255.0 (24 bits)                                                                      |
| Default Admin Password            | 1234                                                                                         |
| DHCP Server IP Pool               | 192.168.1.32 to 192.168.1.64                                                                 |
| Static DHCP Addresses             | 10                                                                                           |
| URL Filtering                     | URL web page blocking                                                                        |
| Static Routes                     | 16                                                                                           |
| Device Management                 | Use the web configurator to easily configure the rich range of features on the ZyXEL Device. |

 Table 94 Firmware Specifications (continued)

| rable 94 Firmware Spe                          | edifications (continued)                                                                                                    |
|------------------------------------------------|----------------------------------------------------------------------------------------------------|
| Wireless Functionality (wireless devices only) | Allow the IEEE 802.11b/g/n wireless clients to connect to the ZyXEL Device wirelessly. Enable wireless security (WEP, WPA(2), WPA(2)-PSK) and/or MAC filtering to protect your wireless network.                                                                                                    |
| Firmware Upgrade                               | Download new firmware (when available) from the ZyXEL web site and use the web configurator to put it on the ZyXEL Device.                                                                                                    |
|                                                | Note: Only upload firmware for your specific model!                                                                                                    |
| Configuration Backup & Restoration             | Make a copy of the ZyXEL Device's configuration. You can put it back on the ZyXEL Device later if you decide to revert back to an earlier configuration.                                                                                                    |
| Network Address<br>Translation (NAT)           | Each computer on your network must have its own unique IP address. Use NAT to convert your public IP address(es) to multiple private IP addresses for the computers on your network.                                                                                                    |
| Port Forwarding                                | If you have a server (mail or web server for example) on your network, you can use this feature to let people access it from the Internet.                                                                                                    |
| DHCP (Dynamic Host<br>Configuration Protocol)  | Use this feature to have the ZyXEL Device assign IP addresses, an IP default gateway and DNS servers to computers on your network. Your device can also act as a surrogate DHCP server (DHCP Relay) where it relays IP address assignment from the actual real DHCP server to the clients.                                                                                                    |
| Dynamic DNS Support                            | With Dynamic DNS (Domain Name System) support, you can use a fixed URL, www.zyxel.com for example, with a dynamic IP address. You must register for this service with a Dynamic DNS service provider.                                                                                                    |
| IP Multicast                                   | IP multicast is used to send traffic to a specific group of computers. The ZyXEL Device supports versions 1 and 2 of IGMP (Internet Group Management Protocol) used to join multicast groups (see RFC 2236).                                                                                                    |
| Time and Date                                  | Get the current time and date from an external server when you turn on your ZyXEL Device. You can also set the time manually. These dates and times are then used in logs.                                                                                                    |
| Logs                                           | Use logs for troubleshooting. You can send logs from the ZyXEL Device to an external syslog server.                                                                                                    |
| Universal Plug and Play (UPnP)                 | A UPnP-enabled device can dynamically join a network, obtain an IP address and convey its capabilities to other devices on the network.                                                                                                    |
| Firewall                                       | Your device has a stateful inspection firewall with DoS (Denial of Service) protection. By default, when the firewall is activated, all incoming traffic from the WAN to the LAN is blocked unless it is initiated from the LAN. The firewall supports TCP/UDP inspection, DoS detection and prevention, real time alerts, reports and logs.                                                            |
| URL Filtering                                  | URL filtering allows you to block access to Internet web sites of certain URL that you specify.                                                                                                    |
| QoS (Quality of Service)                       | You can efficiently manage traffic on your network by reserving bandwidth and giving priority to certain types of traffic and/or to particular computers.                                                                                                    |
| Remote Management                              | This allows you to decide whether a service (HTTP or FTP traffic for example) from a computer on a network (LAN or WAN for example) can access the ZyXEL Device.                                                                                                    |
| PPPoE Support<br>(RFC2516)                     | PPPoE (Point-to-Point Protocol over Ethernet) emulates a dial-up connection. It allows your ISP to use their existing network configuration with newer broadband technologies such as ADSL. The PPPoE driver on your device is transparent to the computers on the LAN, which see only Ethernet and are not aware of PPPoE thus saving you from having to manage PPPoE clients on individual computers. |
| Other PPPoE Features                           | PPPoE idle time out                                                                                                    |
|                                                | PPPoE dial on demand                                                                                                    |
|                                                | *                                                                                                    |

**Table 94** Firmware Specifications (continued)

| Multiple PVC<br>(Permanent Virtual<br>Circuits) Support | Your device supports up to 8 Permanent Virtual Circuits (PVCs).                                                                                                    |
|---------------------------------------------------------|----------------------------------------------------------------------------------------------------|
| IP Alias                                                | IP alias allows you to partition a physical network into logical networks over the same Ethernet interface. Your device supports three logical LAN interfaces via its single physical Ethernet interface with the your device itself as the gateway for each LAN network. |
| Packet Filters                                          | Your device's packet filtering function allows added network security and management.                                                                                                    |
| ADSL Standards                                          | Support Multi-Mode standard (ANSI T1.413, Issue 2; G.dmt (G.992.1); G.lite (G992.2))                                                                                                    |
|                                                         | EOC specified in ITU-T G.992.1                                                                                                    |
|                                                         | ADSL2 G.dmt.bis (G.992.3)                                                                                                    |
|                                                         | ADSL2 G.lite.bis (G.992.4)                                                                                                    |
|                                                         | ADSL2+ (G.992.5)                                                                                                    |
|                                                         | Reach Extended ADSL (RE ADSL)                                                                                                    |
|                                                         | SRA (Seamless Rate Adaptation)                                                                                                    |
|                                                         | Auto-negotiating rate adaptation                                                                                                    |
|                                                         | ADSL physical connection ATM AAL5 (ATM Adaptation Layer type 5)                                                                                                    |
|                                                         | Support multi-protocol over AAL5 (RFC2684/1483)                                                                                                    |
|                                                         | Support PPP over ATM AAL5 (RFC2364)                                                                                                    |
|                                                         | PPP over Ethernet support for DSL connection (RFC 2516)                                                                                                    |
|                                                         | Support VC-based and LLC-based multiplexing                                                                                                    |
|                                                         | Support up to 8 PVCs                                                                                                    |
|                                                         | I.610 F4/F5 OAM                                                                                                    |
|                                                         | TR-067/TR-100 supported                                                                                                    |

**Table 94** Firmware Specifications (continued)

| Other Protocol Support | SIP pass-through                                            |  |
|------------------------|-------------------------------------------------------------|--|
|                        | DNS Proxy                                                   |  |
|                        | Dynamic DNS (www.dyndns.org)                                |  |
|                        | IP Alias                                                    |  |
|                        | DHCP client/server/relay                                    |  |
|                        | RIP I/ RIP II supported                                     |  |
|                        | Support 16 IP Static routes by Gateway                      |  |
|                        | IGMP v1 and v2                                              |  |
|                        | IP Policy Routing                                           |  |
|                        | UPnP support                                                |  |
|                        | Transparent bridging, VLAN-tagging pass-through bridge mode |  |
|                        | Static DHCP                                                 |  |
| Management             | Embedded Web Configurator(remove webhelp)                   |  |
|                        | SNMP v1 & v2c with MIB II                                   |  |
|                        | Remote Management Control: Telnet, FTP, and Web.            |  |
|                        | TR-069 HTTPS                                                |  |
|                        | MTU adjustable on WebGUI                                    |  |
|                        | SMT                                                         |  |

## 23.3 Wireless Features

Table 95 Wireless Features

| Internal Antenna                      | The ZyXEL Device is equipped with one internal antenna to provide a clear radio signal between the wireless stations and the access points.                               |  |
|---------------------------------------|----------------------------------------------------------------------------------------------------|--|
| Wireless LAN MAC Address<br>Filtering | Your device can check the MAC addresses of wireless stations against a list of allowed or denied MAC addresses.                                                           |  |
| WEP Encryption                        | WEP (Wired Equivalent Privacy) encrypts data frames before transmitting over the wireless network to help keep network communications private.                            |  |
| Wi-Fi Protected Access                | Wi-Fi Protected Access (WPA) is a subset of the IEEE 802.11i security standard. Key differences between WPA and WEP are user authentication and improved data encryption. |  |
| WPA2                                  | WPA 2 is a wireless security standard that defines stronger encryption, authentication and key management than WPA.                                                       |  |

**Table 95** Wireless Features

| WMM QoS                 | WMM (Wi-Fi MultiMedia) QoS (Quality of Service) allows you to prioritize wireless traffic according to the delivery requirements of individual services. |
|-------------------------|----------------------------------------------------------------------------------------------------|
| Other Wireless Features | WDS(wireless client: G-570S v2)                                                                                                    |
|                         | IEEE 802.11n Compliance                                                                                                    |
|                         | Frequency Range:2.4 GHz                                                                                                    |
|                         | Advanced Orthogonal Frequency Division Multiplexing (OFDM)                                                                                               |
|                         | Data Rates:150Mbps and Auto Fallback                                                                                                    |
|                         | EIRP: 22dBm                                                                                                    |
|                         | Wired Equivalent Privacy (WEP) Data Encryption 64/128                                                                                                    |
|                         | WLAN bridge to LAN                                                                                                    |
|                         | 32 MAC Address filter                                                                                                    |
|                         | WPA, WPA-PSK, WPA2, WPA2-PSK                                                                                                    |
|                         | WPS                                                                                                    |
|                         | IEEE 802.1x (EAP-MD5, TLS and TTLS)                                                                                                    |
|                         | WMM                                                                                                    |
|                         | WDS                                                                                                    |
|                         | Multi BSSID (4 BSSIDs)                                                                                                    |
|                         | Wireless Scheduling                                                                                                    |

The following list, which is not exhaustive, illustrates the standards supported in the ZyXEL Device.

Table 96 Standards Supported

| STANDARD     | DESCRIPTION                                                                                                    |  |
|--------------|----------------------------------------------------------------------------------------------------|--|
| RFC 867      | Daytime Protocol                                                                                                    |  |
| RFC 868      | Time Protocol.                                                                                                    |  |
| RFC 1058     | RIP-1 (Routing Information Protocol)                                                                                                    |  |
| RFC 1112     | IGMP v1                                                                                                    |  |
| RFC 1305     | Network Time Protocol (NTP version 3)                                                                                                    |  |
| RFC 1483     | Multiprotocol Encapsulation over ATM Adaptation Layer 5                                                                                                    |  |
| RFC 1631     | IP Network Address Translator (NAT)                                                                                                    |  |
| RFC 1661     | The Point-to-Point Protocol (PPP)                                                                                                    |  |
| RFC 1723     | RIP-2 (Routing Information Protocol)                                                                                                    |  |
| RFC 2236     | Internet Group Management Protocol, Version 2.                                                                                                    |  |
| RFC 2364     | PPP over AAL5 (PPP over ATM over ADSL)                                                                                                    |  |
| RFC 2408     | Internet Security Association and Key Management Protocol (ISAKMP)                                                                                            |  |
| RFC 2516     | A Method for Transmitting PPP Over Ethernet (PPPoE)                                                                                                    |  |
| RFC 2684     | Multiprotocol Encapsulation over ATM Adaptation Layer 5.                                                                                                    |  |
| RFC 2766     | Network Address Translation - Protocol                                                                                                    |  |
| IEEE 802.11  | Also known by the brand Wi-Fi, denotes a set of Wireless LAN/WLAN standards developed by working group 11 of the IEEE LAN/MAN Standards Committee (IEEE 802). |  |
| IEEE 802.11b | Uses the 2.4 gigahertz (GHz) band                                                                                                    |  |

Table 96 Standards Supported (continued)

| STANDARD                 | DESCRIPTION                                                                                                    |  |
|--------------------------|----------------------------------------------------------------------------------------------------|--|
| IEEE 802.11g             | Uses the 2.4 gigahertz (GHz) band                                                                                              |  |
| IEEE 802.11n             | Uses the 2.4 gigahertz (GHz) band                                                                                              |  |
| IEEE 802.11g+            | Turbo and Super G modes                                                                                                    |  |
| IEEE 802.11d             | Standard for Local and Metropolitan Area Networks: Media Access<br>Control (MAC) Bridges                                       |  |
| IEEE 802.11x             | Port Based Network Access Control.                                                                                             |  |
| IEEE 802.11e QoS         | IEEE 802.11 e Wireless LAN for Quality of Service                                                                              |  |
| ANSI T1.413, Issue 2     | Asymmetric Digital Subscriber Line (ADSL) standard.                                                                            |  |
| G dmt(G.992.1)           | G.992.1 Asymmetrical Digital Subscriber Line (ADSL) Transceivers                                                               |  |
| ITU G.992.1 (G.DMT)      | ITU standard for ADSL using discrete multitone modulation.                                                                     |  |
| ITU G.992.2 (G. Lite)    | ITU standard for ADSL using discrete multitone modulation.                                                                     |  |
| ITU G.992.3 (G.dmt.bis)  | ITU standard (also referred to as ADSL2) that extends the capability of basic ADSL in data rates.                              |  |
| ITU G.992.4 (G.lite.bis) | ITU standard (also referred to as ADSL2) that extends the capability of basic ADSL in data rates.                              |  |
| ITU G.992.5 (ADSL2+)     | ITU standard (also referred to as ADSL2+) that extends the capability of basic ADSL by doubling the number of downstream bits. |  |
| Microsoft PPTP           | MS PPTP (Microsoft's implementation of Point to Point Tunneling Protocol)                                                      |  |
| MBM v2                   | Media Bandwidth Management v2                                                                                                  |  |
| RFC 2383                 | ST2+ over ATM Protocol Specification - UNI 3.1 Version                                                                         |  |
| TR-069                   | TR-069 DSL Forum Standard for CPE Wan Management.                                                                              |  |
| 1.363.5                  | Compliant AAL5 SAR (Segmentation And Re-assembly)                                                                              |  |

# 23.4 Power Adaptor Specifications

 Table 97
 ZyXEL Device Series Power Adaptor Specifications

| NORTH AMERICAN PLUG<br>STANDARDS |                              |
|----------------------------------|------------------------------|
| AC Power Adapter Model           | 12V 1A SOCB PA               |
| Input Power                      | AC 120Volts/60Hz             |
| Output Power                     | DC 12Volts/1.0A              |
| Power Consumption                | 7.7 Watt max                 |
| Safety Standards                 | ANSI/UL 60950-1, CSA 60950-1 |
| EUROPEAN PLUG<br>STANDARDS       |                              |
| AC Power Adapter Model           |                              |
| Input Power                      | AC 230Volts/50Hz             |
| Output Power                     | DC 12Volts/1.0A              |
| Power Consumption                | 8.3 Watt max                 |
| Safety Standards                 | CE, GS or TUV, EN60950-1     |

# **Setting up Your Computer's IP Address**

All computers must have a 10M or 100M Ethernet adapter card and TCP/IP installed.

Windows 95/98/Me/NT/2000/XP/Vista, Macintosh OS 7 and later operating systems and all versions of UNIX/LINUX include the software components you need to install and use TCP/IP on your computer. Windows 3.1 requires the purchase of a third-party TCP/IP application package.

TCP/IP should already be installed on computers using Windows NT/2000/XP, Macintosh OS 7 and later operating systems.

After the appropriate TCP/IP components are installed, configure the TCP/IP settings in order to "communicate" with your network.

If you manually assign IP information instead of using dynamic assignment, make sure that your computers have IP addresses that place them in the same subnet as the ZyXEL Device's LAN port.

#### Windows 95/98/Me

Click **Start**, **Settings**, **Control Panel** and double-click the **Network** icon to open the **Network** window.

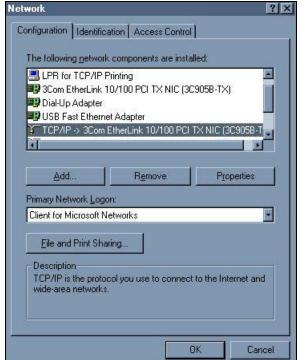

Figure 113 WIndows 95/98/Me: Network: Configuration

### **Installing Components**

The **Network** window **Configuration** tab displays a list of installed components. You need a network adapter, the TCP/IP protocol and Client for Microsoft Networks.

If you need the adapter:

- 1 In the **Network** window, click **Add**.
- 2 Select Adapter and then click Add.
- 3 Select the manufacturer and model of your network adapter and then click **OK**.

If you need TCP/IP:

- 1 In the **Network** window, click **Add**.
- 2 Select **Protocol** and then click **Add**.
- 3 Select Microsoft from the list of manufacturers.
- 4 Select **TCP/IP** from the list of network protocols and then click **OK**.

If you need Client for Microsoft Networks:

- 1 Click Add.
- 2 Select Client and then click Add.
- 3 Select Microsoft from the list of manufacturers.
- 4 Select Client for Microsoft Networks from the list of network clients and then click OK.
- **5** Restart your computer so the changes you made take effect.

#### Configuring

- 1 In the **Network** window **Configuration** tab, select your network adapter's TCP/IP entry and click **Properties**
- 2 Click the IP Address tab.
  - If your IP address is dynamic, select Obtain an IP address automatically.

• If you have a static IP address, select **Specify an IP address** and type your information into the **IP Address** and **Subnet Mask** fields.

Figure 114 Windows 95/98/Me: TCP/IP Properties: IP Address

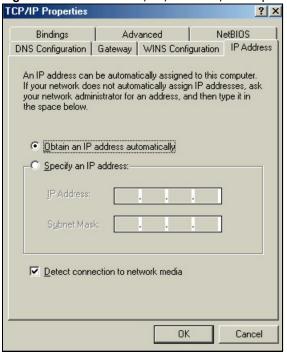

- 3 Click the **DNS** Configuration tab.
  - If you do not know your DNS information, select **Disable DNS**.
  - If you know your DNS information, select **Enable DNS** and type the information in the fields below (you may not need to fill them all in).

Figure 115 Windows 95/98/Me: TCP/IP Properties: DNS Configuration

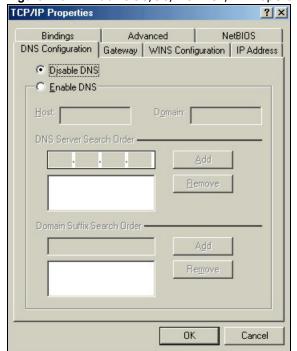

- 4 Click the **Gateway** tab.
  - If you do not know your gateway's IP address, remove previously installed gateways.
  - If you have a gateway IP address, type it in the **New gateway field** and click **Add**.
- 5 Click **OK** to save and close the **TCP/IP Properties** window.
- 6 Click **OK** to close the **Network** window. Insert the Windows CD if prompted.
- 7 Turn on your ZyXEL Device and restart your computer when prompted.

# **Verifying Settings**

- 1 Click Start and then Run.
- 2 In the Run window, type "winipcfg" and then click **OK** to open the **IP Configuration** window.
- Select your network adapter. You should see your computer's IP address, subnet mask and default gateway.

#### Windows 2000/NT/XP

The following example figures use the default Windows XP GUI theme.

1 Click start (Start in Windows 2000/NT), Settings, Control Panel.

Figure 116 Windows XP: Start Menu

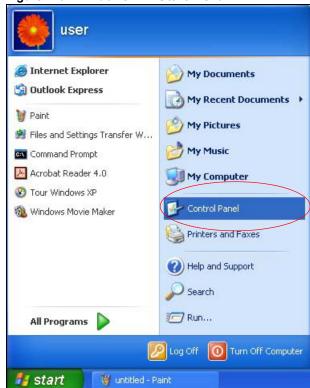

2 In the Control Panel, double-click Network Connections (Network and Dial-up Connections in Windows 2000/NT).

Figure 117 Windows XP: Control Panel

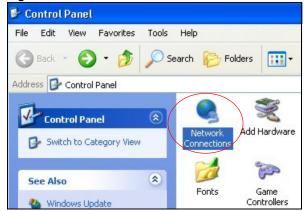

3 Right-click Local Area Connection and then click Properties.

Figure 118 Windows XP: Control Panel: Network Connections: Properties

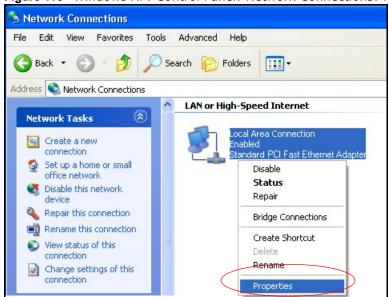

4 Select Internet Protocol (TCP/IP) (under the General tab in Win XP) and then click Properties.

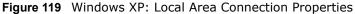

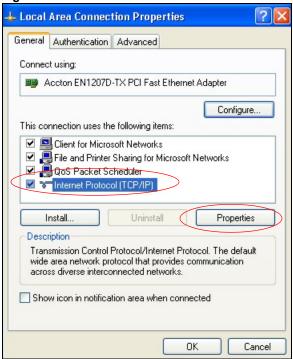

- 5 The Internet Protocol TCP/IP Properties window opens (the General tab in Windows XP).
  - If you have a dynamic IP address click **Obtain an IP address automatically**.
  - If you have a static IP address click **Use the following IP Address** and fill in the **IP address**, **Subnet mask**, and **Default gateway** fields.

Click Advanced.

Figure 120 Windows XP: Internet Protocol (TCP/IP) Properties

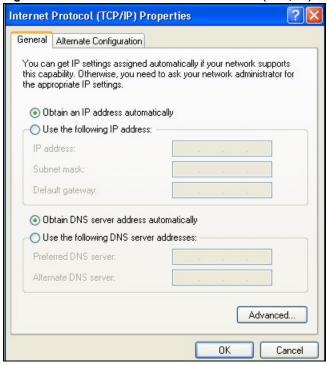

If you do not know your gateway's IP address, remove any previously installed gateways in the **IP Settings** tab and click **OK**.

Do one or more of the following if you want to configure additional IP addresses:

- In the **IP Settings** tab, in IP addresses, click **Add**.
- In TCP/IP Address, type an IP address in IP address and a subnet mask in Subnet mask, and then click Add.
- Repeat the above two steps for each IP address you want to add.
- Configure additional default gateways in the IP Settings tab by clicking Add in Default gateways.
- In **TCP/IP Gateway Address**, type the IP address of the default gateway in **Gateway**. To manually configure a default metric (the number of transmission hops), clear the **Automatic metric** check box and type a metric in **Metric**.
- · Click Add.
- Repeat the previous three steps for each default gateway you want to add.

• Click **OK** when finished.

Figure 121 Windows XP: Advanced TCP/IP Properties

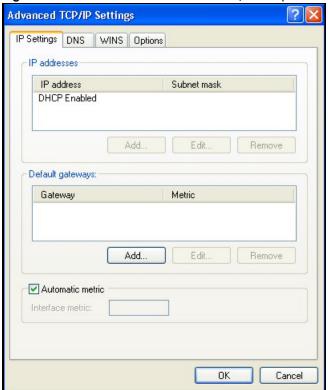

- 7 In the Internet Protocol TCP/IP Properties window (the General tab in Windows XP):
  - Click **Obtain DNS server address automatically** if you do not know your DNS server IP address(es).
  - If you know your DNS server IP address(es), click **Use the following DNS server** addresses, and type them in the **Preferred DNS server** and **Alternate DNS server** fields.

If you have previously configured DNS servers, click  ${\bf Advanced}$  and then the  ${\bf DNS}$  tab to order them.

Figure 122 Windows XP: Internet Protocol (TCP/IP) Properties

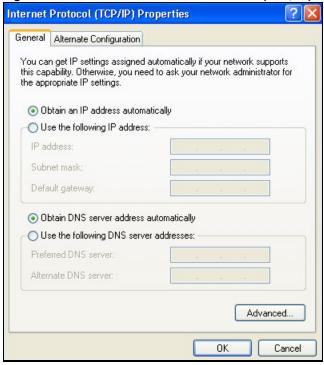

- 8 Click **OK** to close the **Internet Protocol (TCP/IP) Properties** window.
- 9 Click Close (OK in Windows 2000/NT) to close the Local Area Connection Properties window.
- 10 Close the **Network Connections** window (**Network and Dial-up Connections** in Windows 2000/NT).
- 11 Turn on your ZyXEL Device and restart your computer (if prompted).

# **Verifying Settings**

- 1 Click Start, All Programs, Accessories and then Command Prompt.
- 2 In the Command Prompt window, type "ipconfig" and then press [ENTER]. You can also open Network Connections, right-click a network connection, click Status and then click the Support tab.

#### Windows Vista

This section shows screens from Windows Vista Enterprise Version 6.0.

1 Click the **Start** icon, **Control Panel**.

Figure 123 Windows Vista: Start Menu

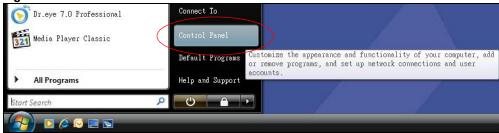

2 In the Control Panel, double-click Network and Internet.

Figure 124 Windows Vista: Control Panel

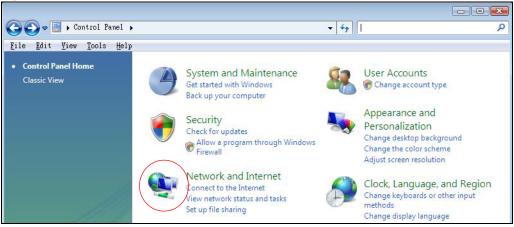

3 Click Network and Sharing Center.

Figure 125 Windows Vista: Network And Internet

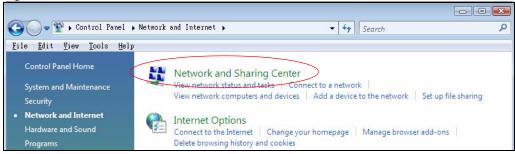

4 Click Manage network connections.

Figure 126 Windows Vista: Network and Sharing Center

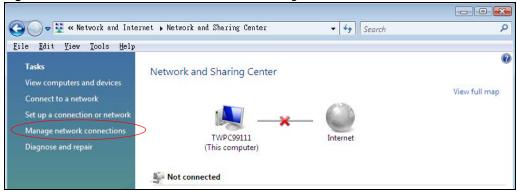

5 Right-click Local Area Connection and then click Properties.

Note: During this procedure, click **Continue** whenever Windows displays a screen saying that it needs your permission to continue.

Figure 127 Windows Vista: Network and Sharing Center

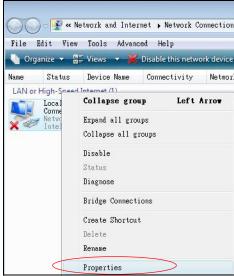

6 Select Internet Protocol Version 4 (TCP/IPv4) and click Properties.

Figure 128 Windows Vista: Local Area Connection Properties

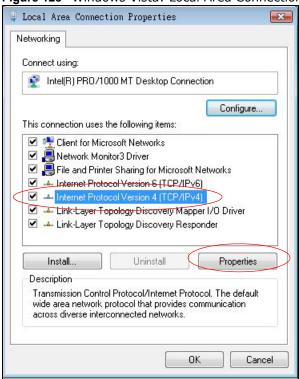

- 7 The Internet Protocol Version 4 (TCP/IPv4) Properties window opens (the General tab).
  - If you have a dynamic IP address click **Obtain an IP address automatically**.
  - If you have a static IP address click **Use the following IP address** and fill in the **IP address**, **Subnet mask**, and **Default gateway** fields.

Click Advanced.

Figure 129 Windows Vista: Internet Protocol Version 4 (TCP/IPv4) Properties

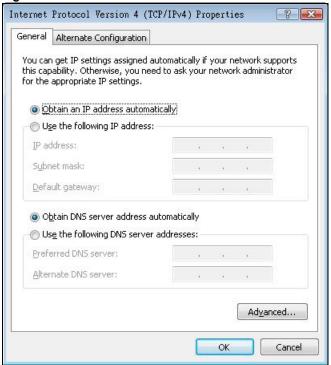

If you do not know your gateway's IP address, remove any previously installed gateways in the **IP Settings** tab and click **OK**.

Do one or more of the following if you want to configure additional IP addresses:

- In the **IP Settings** tab, in IP addresses, click **Add**.
- In TCP/IP Address, type an IP address in IP address and a subnet mask in Subnet mask, and then click Add.
- Repeat the above two steps for each IP address you want to add.
- Configure additional default gateways in the IP Settings tab by clicking Add in Default gateways.
- In TCP/IP Gateway Address, type the IP address of the default gateway in Gateway. To manually configure a default metric (the number of transmission hops), clear the Automatic metric check box and type a metric in Metric.
- · Click Add.
- Repeat the previous three steps for each default gateway you want to add.

• Click **OK** when finished.

Figure 130 Windows Vista: Advanced TCP/IP Properties

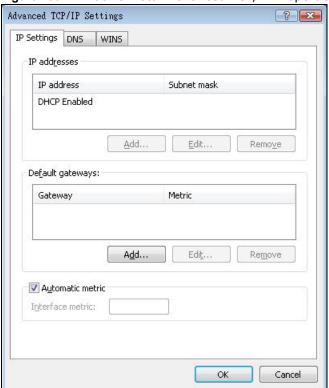

- 9 In the Internet Protocol Version 4 (TCP/IPv4) Properties window, (the General tab):
  - Click **Obtain DNS server address automatically** if you do not know your DNS server IP address(es).
  - If you know your DNS server IP address(es), click **Use the following DNS server** addresses, and type them in the **Preferred DNS server** and **Alternate DNS server** fields.

If you have previously configured DNS servers, click  ${\bf Advanced}$  and then the  ${\bf DNS}$  tab to order them.

Figure 131 Windows Vista: Internet Protocol Version 4 (TCP/IPv4) Properties

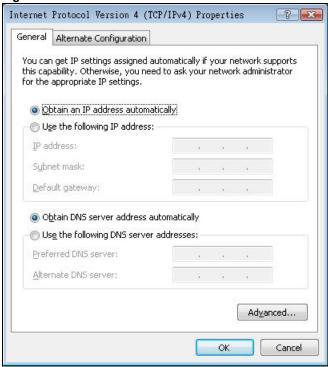

- 10 Click OK to close the Internet Protocol Version 4 (TCP/IPv4) Properties window.
- 11 Click Close to close the Local Area Connection Properties window.
- 12 Close the **Network Connections** window.
- 13 Turn on your ZyXEL Device and restart your computer (if prompted).

## **Verifying Settings**

- 1 Click Start, All Programs, Accessories and then Command Prompt.
- 2 In the Command Prompt window, type "ipconfig" and then press [ENTER]. You can also open Network Connections, right-click a network connection, click Status and then click the Support tab.

#### Macintosh OS 8/9

1 Click the **Apple** menu, **Control Panel** and double-click **TCP/IP** to open the **TCP/IP Control Panel**.

Figure 132 Macintosh OS 8/9: Apple Menu

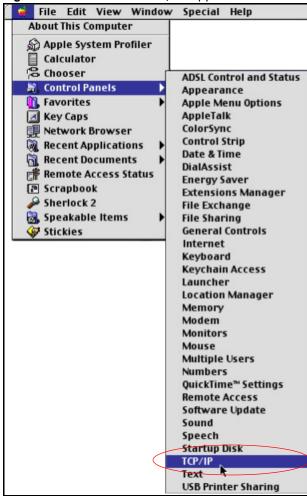

2 Select Ethernet built-in from the Connect via list.

Figure 133 Macintosh OS 8/9: TCP/IP

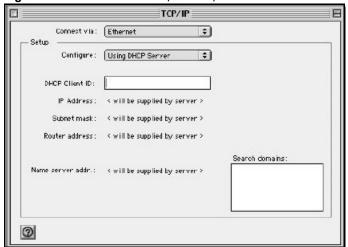

- 3 For dynamically assigned settings, select **Using DHCP Server** from the **Configure:** list.
- **4** For statically assigned settings, do the following:
  - From the Configure box, select Manually.
  - Type your IP address in the **IP Address** box.
  - Type your subnet mask in the **Subnet mask** box.
  - Type the IP address of your ZyXEL Device in the **Router address** box.
- 5 Close the TCP/IP Control Panel.
- 6 Click **Save** if prompted, to save changes to your configuration.
- 7 Turn on your ZyXEL Device and restart your computer (if prompted).

# **Verifying Settings**

Check your TCP/IP properties in the **TCP/IP Control Panel** window.

#### Macintosh OS X

1 Click the **Apple** menu, and click **System Preferences** to open the **System Preferences** window.

Figure 134 Macintosh OS X: Apple Menu

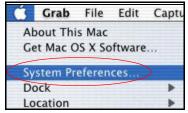

- 2 Click **Network** in the icon bar.
  - Select Automatic from the Location list.

- Select Built-in Ethernet from the Show list.
- Click the **TCP/IP** tab.
- 3 For dynamically assigned settings, select Using DHCP from the Configure list.

Figure 135 Macintosh OS X: Network

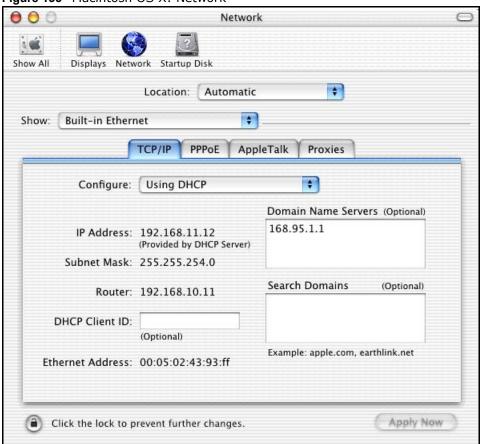

- **4** For statically assigned settings, do the following:
  - From the **Configure** box, select **Manually**.
  - Type your IP address in the IP Address box.
  - Type your subnet mask in the **Subnet mask** box.
  - Type the IP address of your ZyXEL Device in the **Router address** box.
- 5 Click **Apply Now** and close the window.
- **6** Turn on your ZyXEL Device and restart your computer (if prompted).

# **Verifying Settings**

Check your TCP/IP properties in the **Network** window.

#### Linux

This section shows you how to configure your computer's TCP/IP settings in Red Hat Linux 9.0. Procedure, screens and file location may vary depending on your Linux distribution and release version.

Note: Make sure you are logged in as the root administrator.

# **Using the K Desktop Environment (KDE)**

Follow the steps below to configure your computer IP address using the KDE.

1 Click the Red Hat button (located on the bottom left corner), select System Setting and click Network.

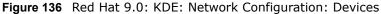

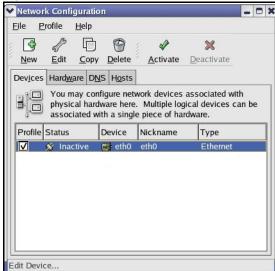

Double-click on the profile of the network card you wish to configure. The **Ethernet Device General** screen displays as shown.

Figure 137 Red Hat 9.0: KDE: Ethernet Device: General

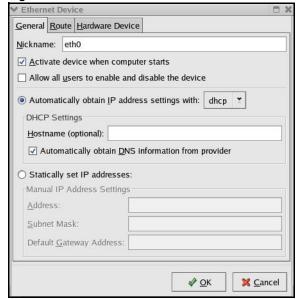

- If you have a dynamic IP address, click **Automatically obtain IP address settings with** and select **dhcp** from the drop down list.
- If you have a static IP address, click **Statically set IP Addresses** and fill in the **Address**, **Subnet mask**, and **Default Gateway Address** fields.
- 3 Click **OK** to save the changes and close the **Ethernet Device General** screen.
- 4 If you know your DNS server IP address(es), click the **DNS** tab in the **Network Configuration** screen. Enter the DNS server information in the fields provided.

Figure 138 Red Hat 9.0: KDE: Network Configuration: DNS

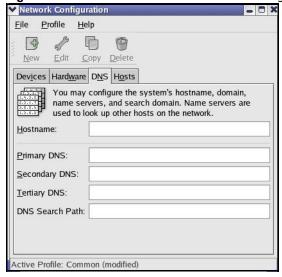

5 Click the **Devices** tab.

6 Click the **Activate** button to apply the changes. The following screen displays. Click **Yes to save the changes in all screens.** 

Figure 139 Red Hat 9.0: KDE: Network Configuration: Activate

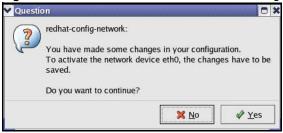

7 After the network card restart process is complete, make sure the **Status** is **Active** in the **Network Configuration** screen.

# **Using Configuration Files**

Follow the steps below to edit the network configuration files and set your computer IP address.

- Assuming that you have only one network card on the computer, locate the ifconfig=eth0
  configuration file (where eth0 is the name of the Ethernet card). Open the configuration file with any plain text editor.
  - If you have a dynamic IP address, enter **dhcp** in the BOOTPROTO= field. The following figure shows an example.

Figure 140 Red Hat 9.0: Dynamic IP Address Setting in ifconfig-eth0

```
DEVICE=eth0
ONBOOT=yes
BOOTPROTO=dhcp
USERCTL=no
PEERDNS=yes
TYPE=Ethernet
```

• If you have a static IP address, enter **static** in the BOOTPROTO= field. Type IPADDR= followed by the IP address (in dotted decimal notation) and type NETMASK= followed by the subnet mask. The following example shows an example where the static IP address is 192.168.1.10 and the subnet mask is 255.255.255.0.

Figure 141 Red Hat 9.0: Static IP Address Setting in ifconfig-eth0

```
DEVICE=eth0
ONBOOT=yes
BOOTPROTO=static
IPADDR=192.168.1.10
NETMASK=255.255.255.0
USERCTL=no
PEERDNS=yes
TYPE=Ethernet
```

2 If you know your DNS server IP address(es), enter the DNS server information in the resolv.conf file in the /etc directory. The following figure shows an example where two DNS server IP addresses are specified.

Figure 142 Red Hat 9.0: DNS Settings in resolv.conf

```
nameserver 172.23.5.1
nameserver 172.23.5.2
```

**3** After you edit and save the configuration files, you must restart the network card. Enter ./network restart in the /etc/rc.d/init.d directory. The following figure shows an example.

Figure 143 Red Hat 9.0: Restart Ethernet Card

```
[root@localhost init.d] # network restart

Shutting down interface eth0: [OK]
Shutting down loopback interface: [OK]
Setting network parameters: [OK]
Bringing up loopback interface: [OK]
Bringing up interface eth0: [OK]
```

# **Verifying Settings**

Enter ifconfig in a terminal screen to check your TCP/IP properties.

Figure 144 Red Hat 9.0: Checking TCP/IP Properties

# **IP Addresses and Subnetting**

This appendix introduces IP addresses and subnet masks.

IP addresses identify individual devices on a network. Every networking device (including computers, servers, routers, printers, etc.) needs an IP address to communicate across the network. These networking devices are also known as hosts.

Subnet masks determine the maximum number of possible hosts on a network. You can also use subnet masks to divide one network into multiple sub-networks.

#### Introduction to IP Addresses

One part of the IP address is the network number, and the other part is the host ID. In the same way that houses on a street share a common street name, the hosts on a network share a common network number. Similarly, as each house has its own house number, each host on the network has its own unique identifying number - the host ID. Routers use the network number to send packets to the correct network, while the host ID determines to which host on the network the packets are delivered.

#### Structure

An IP address is made up of four parts, written in dotted decimal notation (for example, 192.168.1.1). Each of these four parts is known as an octet. An octet is an eight-digit binary number (for example 11000000, which is 192 in decimal notation).

Therefore, each octet has a possible range of 00000000 to 11111111 in binary, or 0 to 255 in decimal.

The following figure shows an example IP address in which the first three octets (192.168.1) are the network number, and the fourth octet (16) is the host ID.

Figure 145 Network Number and Host ID

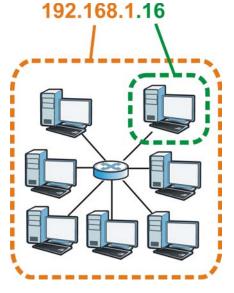

How much of the IP address is the network number and how much is the host ID varies according to the subnet mask.

#### **Subnet Masks**

A subnet mask is used to determine which bits are part of the network number, and which bits are part of the host ID (using a logical AND operation). The term "subnet" is short for "sub-network".

A subnet mask has 32 bits. If a bit in the subnet mask is a "1" then the corresponding bit in the IP address is part of the network number. If a bit in the subnet mask is "0" then the corresponding bit in the IP address is part of the host ID.

The following example shows a subnet mask identifying the network number (in bold text) and host ID of an IP address (192.168.1.2 in decimal).

Table 98 Subnet Masks

|                      | 1ST OCTET: | 2ND<br>OCTET: | 3RD<br>OCTET: | 4TH OCTET |
|----------------------|------------|---------------|---------------|-----------|
|                      | (192)      | (168)         | (1)           | (2)       |
| IP Address (Binary)  | 11000000   | 10101000      | 0000001       | 0000010   |
| Subnet Mask (Binary) | 11111111   | 11111111      | 11111111      | 00000000  |
| Network Number       | 11000000   | 10101000      | 0000001       |           |
| Host ID              |            |               |               | 0000010   |

By convention, subnet masks always consist of a continuous sequence of ones beginning from the leftmost bit of the mask, followed by a continuous sequence of zeros, for a total number of 32 bits.

Subnet masks can be referred to by the size of the network number part (the bits with a "1" value). For example, an "8-bit mask" means that the first 8 bits of the mask are ones and the remaining 24 bits are zeroes.

Subnet masks are expressed in dotted decimal notation just like IP addresses. The following examples show the binary and decimal notation for 8-bit, 16-bit, 24-bit and 29-bit subnet masks.

Table 99 Subnet Masks

|             | BINARY       |              |              |                   |                 |
|-------------|--------------|--------------|--------------|-------------------|-----------------|
|             | 1ST<br>OCTET | 2ND<br>OCTET | 3RD<br>OCTET | 4TH OCTET DECIMAL |                 |
| 8-bit mask  | 11111111     | 00000000     | 00000000     | 00000000          | 255.0.0.0       |
| 16-bit mask | 11111111     | 11111111     | 00000000     | 00000000          | 255.255.0.0     |
| 24-bit mask | 11111111     | 11111111     | 11111111     | 00000000          | 255.255.255.0   |
| 29-bit mask | 11111111     | 11111111     | 11111111     | 11111000          | 255.255.255.248 |

#### **Network Size**

The size of the network number determines the maximum number of possible hosts you can have on your network. The larger the number of network number bits, the smaller the number of remaining host ID bits.

An IP address with host IDs of all zeros is the IP address of the network (192.168.1.0 with a 24-bit subnet mask, for example). An IP address with host IDs of all ones is the broadcast address for that network (192.168.1.255 with a 24-bit subnet mask, for example).

As these two IP addresses cannot be used for individual hosts, calculate the maximum number of possible hosts in a network as follows:

 Table 100
 Maximum Host Numbers

| SUBNET  | T MASK              | HOST ID SIZE |                     | MAXIMUM NUMBER OF HOSTS |
|---------|---------------------|--------------|---------------------|-------------------------|
| 8 bits  | 255.0.0.0           | 24 bits      | 2 <sup>24</sup> – 2 | 16777214                |
| 16 bits | 255.255.0.0         | 16 bits      | 2 <sup>16</sup> – 2 | 65534                   |
| 24 bits | 255.255.255.0       | 8 bits       | 2 <sup>8</sup> – 2  | 254                     |
| 29 bits | 255.255.255.24<br>8 | 3 bits       | 2 <sup>3</sup> – 2  | 6                       |

#### **Notation**

Since the mask is always a continuous number of ones beginning from the left, followed by a continuous number of zeros for the remainder of the 32 bit mask, you can simply specify the number of ones instead of writing the value of each octet. This is usually specified by writing a "/" followed by the number of bits in the mask after the address.

For example, 192.1.1.0 /25 is equivalent to saying 192.1.1.0 with subnet mask 255.255.255.128.

The following table shows some possible subnet masks using both notations.

Table 101 Alternative Subnet Mask Notation

| SUBNET MASK     | ALTERNATIVE<br>NOTATION | LAST OCTET<br>(BINARY) | LAST OCTET<br>(DECIMAL) |
|-----------------|-------------------------|------------------------|-------------------------|
| 255.255.255.0   | /24                     | 0000 0000              | 0                       |
| 255.255.255.128 | /25                     | 1000 0000              | 128                     |
| 255.255.255.192 | /26                     | 1100 0000              | 192                     |
| 255.255.255.224 | /27                     | 1110 0000              | 224                     |
| 255.255.255.240 | /28                     | 1111 0000              | 240                     |
| 255.255.255.248 | /29                     | 1111 1000              | 248                     |
| 255.255.255.252 | /30                     | 1111 1100              | 252                     |

# **Subnetting**

You can use subnetting to divide one network into multiple sub-networks. In the following example a network administrator creates two sub-networks to isolate a group of servers from the rest of the company network for security reasons.

In this example, the company network address is 192.168.1.0. The first three octets of the address (192.168.1) are the network number, and the remaining octet is the host ID, allowing a maximum of  $2^8 - 2$  or 254 possible hosts.

The following figure shows the company network before subnetting.

Figure 146 Subnetting Example: Before Subnetting

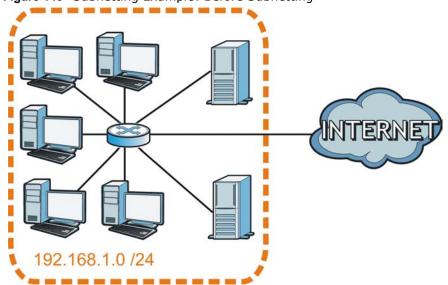

You can "borrow" one of the host ID bits to divide the network 192.168.1.0 into two separate subnetworks. The subnet mask is now 25 bits (255.255.255.128 or /25).

The "borrowed" host ID bit can have a value of either 0 or 1, allowing two subnets; 192.168.1.0/25 and 192.168.1.128/25.

250

The following figure shows the company network after subnetting. There are now two subnetworks,  $\bf A$  and  $\bf B$ .

Figure 147 Subnetting Example: After Subnetting

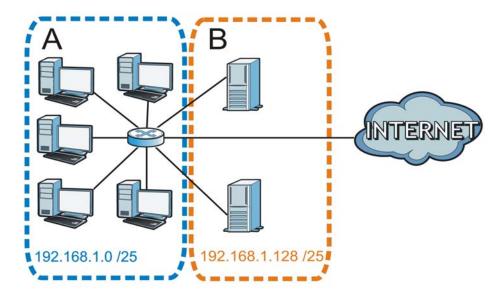

In a 25-bit subnet the host ID has 7 bits, so each sub-network has a maximum of  $2^7$  – 2 or 126 possible hosts (a host ID of all zeroes is the subnet's address itself, all ones is the subnet's broadcast address).

192.168.1.0 with mask 255.255.255.128 is subnet  $\bf A$  itself, and 192.168.1.127 with mask 255.255.255.128 is its broadcast address. Therefore, the lowest IP address that can be assigned to an actual host for subnet  $\bf A$  is 192.168.1.1 and the highest is 192.168.1.126.

Similarly, the host ID range for subnet **B** is 192.168.1.129 to 192.168.1.254.

## **Example: Four Subnets**

Each subnet contains 6 host ID bits, giving  $2^6$  - 2 or 62 hosts for each subnet (a host ID of all zeroes is the subnet itself, all ones is the subnet's broadcast address).

Table 102 Subnet 1

| IP/SUBNET MASK       | NETWORK NUMBER               | LAST OCTET BIT VALUE |
|----------------------|------------------------------|----------------------|
| IP Address (Decimal) | 192.168.1.                   | 0                    |
| IP Address (Binary)  | 11000000.10101000.00000001.  | 00000000             |
| Subnet Mask (Binary) | 11111111.111111111.11111111. | 11000000             |

**Table 102** Subnet 1 (continued)

| IP/SUBNET MASK                  | NETWORK NUMBER                | LAST OCTET BIT VALUE |
|---------------------------------|-------------------------------|----------------------|
| Subnet Address: 192.168.1.0     | Lowest Host ID: 192.168.1.1   |                      |
| Broadcast Address: 192.168.1.63 | Highest Host ID: 192.168.1.62 |                      |

## Table 103 Subnet 2

| IP/SUBNET MASK                   | NETWORK NUMBER                 | LAST OCTET BIT VALUE |
|----------------------------------|--------------------------------|----------------------|
| IP Address                       | 192.168.1.                     | 64                   |
| IP Address (Binary)              | 11000000.10101000.00000001.    | <b>01</b> 000000     |
| Subnet Mask (Binary)             | 11111111.111111111.11111111.   | <b>11</b> 000000     |
| Subnet Address: 192.168.1.64     | Lowest Host ID: 192.168.1.65   |                      |
| Broadcast Address: 192.168.1.127 | Highest Host ID: 192.168.1.126 |                      |

#### Table 104 Subnet 3

| IP/SUBNET MASK                   | NETWORK NUMBER                 | LAST OCTET BIT VALUE |
|----------------------------------|--------------------------------|----------------------|
| IP Address                       | 192.168.1.                     | 128                  |
| IP Address (Binary)              | 11000000.10101000.00000001.    | <b>10</b> 000000     |
| Subnet Mask (Binary)             | 11111111.111111111.11111111.   | 11000000             |
| Subnet Address: 192.168.1.128    | Lowest Host ID: 192.168.1.129  |                      |
| Broadcast Address: 192.168.1.191 | Highest Host ID: 192.168.1.190 |                      |

#### Table 105 Subnet 4

| TARRIE TO CASHOL I               |                                |                      |
|----------------------------------|--------------------------------|----------------------|
| IP/SUBNET MASK                   | NETWORK NUMBER                 | LAST OCTET BIT VALUE |
| IP Address                       | 192.168.1.                     | 192                  |
| IP Address (Binary)              | 11000000.10101000.00000001.    | 11000000             |
| Subnet Mask (Binary)             | 11111111.111111111.111111111.  | 11000000             |
| Subnet Address: 192.168.1.192    | Lowest Host ID: 192.168.1.193  |                      |
| Broadcast Address: 192.168.1.255 | Highest Host ID: 192.168.1.254 |                      |

# **Example: Eight Subnets**

Similarly, use a 27-bit mask to create eight subnets (000, 001, 010, 011, 100, 101, 110 and 111).

The following table shows IP address last octet values for each subnet.

Table 106 Eight Subnets

| SUBNET | SUBNET<br>ADDRESS | FIRST ADDRESS | LAST<br>ADDRESS | BROADCAST<br>ADDRESS |
|--------|-------------------|---------------|-----------------|----------------------|
| 1      | 0                 | 1             | 30              | 31                   |
| 2      | 32                | 33            | 62              | 63                   |

Table 106 Eight Subnets (continued)

| SUBNET | SUBNET<br>ADDRESS | FIRST ADDRESS | LAST<br>ADDRESS | BROADCAST<br>ADDRESS |
|--------|-------------------|---------------|-----------------|----------------------|
| 3      | 64                | 65            | 94              | 95                   |
| 4      | 96                | 97            | 126             | 127                  |
| 5      | 128               | 129           | 158             | 159                  |
| 6      | 160               | 161           | 190             | 191                  |
| 7      | 192               | 193           | 222             | 223                  |
| 8      | 224               | 225           | 254             | 255                  |

# **Subnet Planning**

The following table is a summary for subnet planning on a network with a 24-bit network number.

Table 107 24-bit Network Number Subnet Planning

| NO. "BORROWED"<br>HOST BITS | SUBNET MASK           | NO. SUBNETS | NO. HOSTS PER<br>SUBNET |
|-----------------------------|-----------------------|-------------|-------------------------|
| 1                           | 255.255.255.128 (/25) | 2           | 126                     |
| 2                           | 255.255.255.192 (/26) | 4           | 62                      |
| 3                           | 255.255.255.224 (/27) | 8           | 30                      |
| 4                           | 255.255.255.240 (/28) | 16          | 14                      |
| 5                           | 255.255.255.248 (/29) | 32          | 6                       |
| 6                           | 255.255.255.252 (/30) | 64          | 2                       |
| 7                           | 255.255.255.254 (/31) | 128         | 1                       |

The following table is a summary for subnet planning on a network with a 16-bit network number.

Table 108 16-bit Network Number Subnet Planning

| NO. "BORROWED"<br>HOST BITS | SUBNET MASK           | NO. SUBNETS | NO. HOSTS PER<br>SUBNET |
|-----------------------------|-----------------------|-------------|-------------------------|
| 1                           | 255.255.128.0 (/17)   | 2           | 32766                   |
| 2                           | 255.255.192.0 (/18)   | 4           | 16382                   |
| 3                           | 255.255.224.0 (/19)   | 8           | 8190                    |
| 4                           | 255.255.240.0 (/20)   | 16          | 4094                    |
| 5                           | 255.255.248.0 (/21)   | 32          | 2046                    |
| 6                           | 255.255.252.0 (/22)   | 64          | 1022                    |
| 7                           | 255.255.254.0 (/23)   | 128         | 510                     |
| 8                           | 255.255.255.0 (/24)   | 256         | 254                     |
| 9                           | 255.255.255.128 (/25) | 512         | 126                     |
| 10                          | 255.255.255.192 (/26) | 1024        | 62                      |
| 11                          | 255.255.255.224 (/27) | 2048        | 30                      |
| 12                          | 255.255.255.240 (/28) | 4096        | 14                      |
| 13                          | 255.255.255.248 (/29) | 8192        | 6                       |
| 14                          | 255.255.255.252 (/30) | 16384       | 2                       |
| 15                          | 255.255.255.254 (/31) | 32768       | 1                       |

# **Configuring IP Addresses**

Where you obtain your network number depends on your particular situation. If the ISP or your network administrator assigns you a block of registered IP addresses, follow their instructions in selecting the IP addresses and the subnet mask.

If the ISP did not explicitly give you an IP network number, then most likely you have a single user account and the ISP will assign you a dynamic IP address when the connection is established. If this is the case, it is recommended that you select a network number from 192.168.0.0 to 192.168.255.0. The Internet Assigned Number Authority (IANA) reserved this block of addresses specifically for private use; please do not use any other number unless you are told otherwise. You must also enable Network Address Translation (NAT) on the ZyXEL Device.

Once you have decided on the network number, pick an IP address for your ZyXEL Device that is easy to remember (for instance, 192.168.1.1) but make sure that no other device on your network is using that IP address.

The subnet mask specifies the network number portion of an IP address. Your ZyXEL Device will compute the subnet mask automatically based on the IP address that you entered. You don't need to change the subnet mask computed by the ZyXEL Device unless you are instructed to do otherwise.

#### **Private IP Addresses**

Every machine on the Internet must have a unique address. If your networks are isolated from the Internet (running only between two branch offices, for example) you can assign any IP addresses to the hosts without problems. However, the Internet Assigned Numbers Authority (IANA) has reserved the following three blocks of IP addresses specifically for private networks:

- 10.0.0.0 10.255.255.255
- 172.16.0.0 172.31.255.255
- 192.168.0.0 192.168.255.255

You can obtain your IP address from the IANA, from an ISP, or it can be assigned from a private network. If you belong to a small organization and your Internet access is through an ISP, the ISP can provide you with the Internet addresses for your local networks. On the other hand, if you are part of a much larger organization, you should consult your network administrator for the appropriate IP addresses.

Regardless of your particular situation, do not create an arbitrary IP address; always follow the guidelines above. For more information on address assignment, please refer to RFC 1597, Address Allocation for Private Internets and RFC 1466, Guidelines for Management of IP Address Space.

# Pop-up Windows, JavaScripts and Java Permissions

In order to use the web configurator you need to allow:

- Web browser pop-up windows from your device.
- JavaScripts (enabled by default).
- Java permissions (enabled by default).

Note: Internet Explorer 6 screens are used here. Screens for other Internet Explorer versions may vary.

# **Internet Explorer Pop-up Blockers**

You may have to disable pop-up blocking to log into your device.

Either disable pop-up blocking (enabled by default in Windows XP SP (Service Pack) 2) or allow pop-up blocking and create an exception for your device's IP address.

# **Disable Pop-up Blockers**

1 In Internet Explorer, select Tools, Pop-up Blocker and then select Turn Off Pop-up Blocker.

Figure 148 Pop-up Blocker

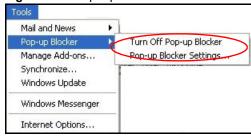

You can also check if pop-up blocking is disabled in the **Pop-up Blocker** section in the **Privacy** tab.

1 In Internet Explorer, select **Tools**, **Internet Options**, **Privacy**.

2 Clear the **Block pop-ups** check box in the **Pop-up Blocker** section of the screen. This disables any web pop-up blockers you may have enabled.

Figure 149 Internet Options: Privacy

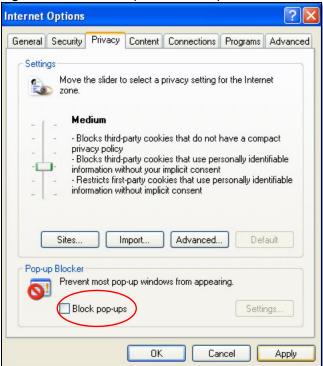

3 Click Apply to save this setting.

# **Enable Pop-up Blockers with Exceptions**

Alternatively, if you only want to allow pop-up windows from your device, see the following steps.

1 In Internet Explorer, select **Tools**, **Internet Options** and then the **Privacy** tab.

2 Select **Settings...**to open the **Pop-up Blocker Settings** screen.

Figure 150 Internet Options: Privacy

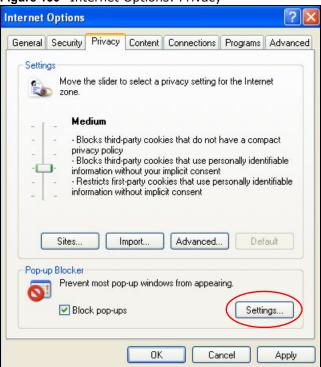

3 Type the IP address of your device (the web page that you do not want to have blocked) with the prefix "http://". For example, http://192.168.167.1.

4 Click **Add** to move the IP address to the list of **Allowed sites**.

Figure 151 Pop-up Blocker Settings

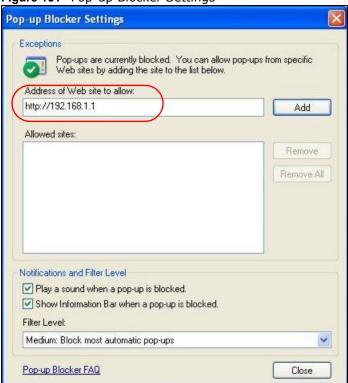

- 5 Click **Close** to return to the **Privacy** screen.
- 6 Click **Apply** to save this setting.

# **JavaScripts**

If pages of the web configurator do not display properly in Internet Explorer, check that JavaScripts are allowed.

In Internet Explorer, click **Tools**, **Internet Options** and then the **Security** tab.

Figure 152 Internet Options: Security

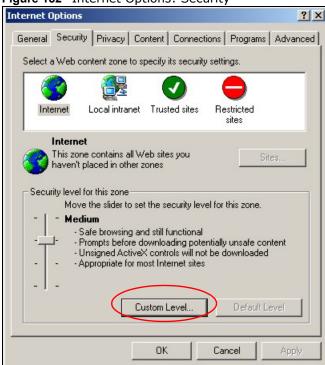

- 2 Click the **Custom Level...** button.
- 3 Scroll down to **Scripting**.
- 4 Under **Active scripting** make sure that **Enable** is selected (the default).
- 5 Under **Scripting of Java applets** make sure that **Enable** is selected (the default).

6 Click **OK** to close the window.

Figure 153 Security Settings - Java Scripting

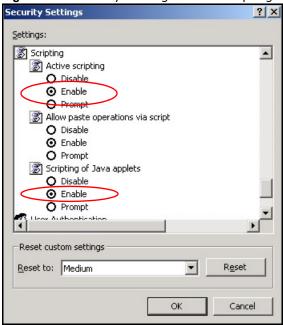

## **Java Permissions**

- 1 From Internet Explorer, click **Tools**, **Internet Options** and then the **Security** tab.
- 2 Click the **Custom Level...** button.
- 3 Scroll down to Microsoft VM.
- 4 Under **Java permissions** make sure that a safety level is selected.

5 Click **OK** to close the window.

Figure 154 Security Settings - Java

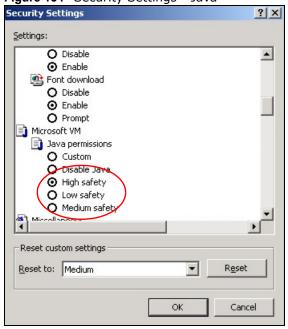

# JAVA (Sun)

- 1 From Internet Explorer, click **Tools**, **Internet Options** and then the **Advanced** tab.
- 2 Make sure that **Use Java 2 for <applet>** under **Java (Sun)** is selected.

3 Click **OK** to close the window.

Figure 155 Java (Sun)

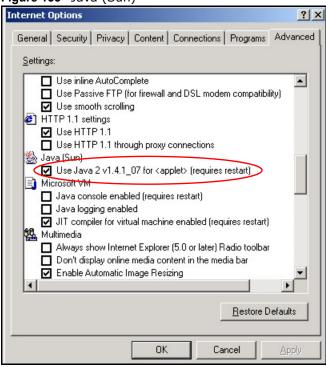

#### Mozilla Firefox

Mozilla Firefox 2.0 screens are used here. Screens for other versions may vary.

You can enable Java, Javascripts and pop-ups in one screen. Click **Tools**, then click **Options** in the screen that appears.

Figure 156 Mozilla Firefox: Tools > Options

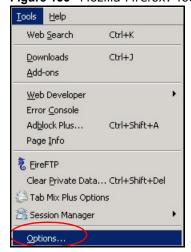

Click **Content**.to show the screen below. Select the check boxes as shown in the following screen.

Figure 157 Mozilla Firefox Content Security

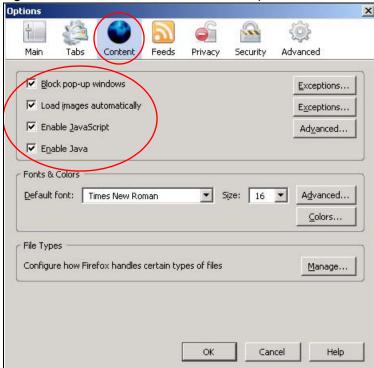

# Wireless LANs

# **Wireless LAN Topologies**

This section discusses ad-hoc and infrastructure wireless LAN topologies.

# **Ad-hoc Wireless LAN Configuration**

The simplest WLAN configuration is an independent (Ad-hoc) WLAN that connects a set of computers with wireless adapters (A, B, C). Any time two or more wireless adapters are within range of each other, they can set up an independent network, which is commonly referred to as an ad-hoc network or Independent Basic Service Set (IBSS). The following diagram shows an example of notebook computers using wireless adapters to form an ad-hoc wireless LAN.

Figure 158 Peer-to-Peer Communication in an Ad-hoc Network

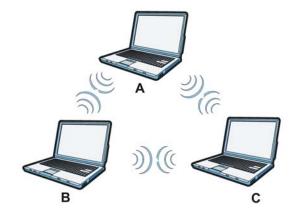

#### **BSS**

A Basic Service Set (BSS) exists when all communications between wireless clients or between a wireless client and a wired network client go through one access point (AP).

Intra-BSS traffic is traffic between wireless clients in the BSS. When Intra-BSS is enabled, wireless client  $\bf A$  and  $\bf B$  can access the wired network and communicate with each other. When Intra-BSS is

disabled, wireless client  ${\bf A}$  and  ${\bf B}$  can still access the wired network but cannot communicate with each other.

Ethernet

BSS

BSS

Figure 159 Basic Service Set

#### **ESS**

An Extended Service Set (ESS) consists of a series of overlapping BSSs, each containing an access point, with each access point connected together by a wired network. This wired connection between APs is called a Distribution System (DS).

This type of wireless LAN topology is called an Infrastructure WLAN. The Access Points not only provide communication with the wired network but also mediate wireless network traffic in the immediate neighborhood.

Ethernet

BSS 1

BSS 2

An ESSID (ESS IDentification) uniquely identifies each ESS. All access points and their associated wireless clients within the same ESS must have the same ESSID in order to communicate.

#### Channel

A channel is the radio frequency(ies) used by wireless devices to transmit and receive data. Channels available depend on your geographical area. You may have a choice of channels (for your region) so you should use a channel different from an adjacent AP (access point) to reduce interference. Interference occurs when radio signals from different access points overlap causing interference and degrading performance.

ESS

Adjacent channels partially overlap however. To avoid interference due to overlap, your AP should be on a channel at least five channels away from a channel that an adjacent AP is using. For example, if your region has 11 channels and an adjacent AP is using channel 1, then you need to select a channel between 6 or 11.

#### RTS/CTS

A hidden node occurs when two stations are within range of the same access point, but are not within range of each other. The following figure illustrates a hidden node. Both stations (STA) are within range of the access point (AP) or wireless gateway, but out-of-range of each other, so they

cannot "hear" each other, that is they do not know if the channel is currently being used. Therefore, they are considered hidden from each other.

Figure 161 RTS/CTS

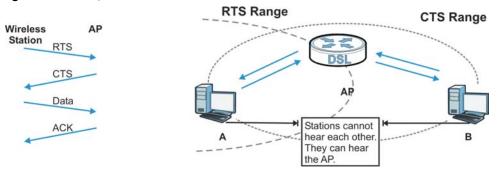

When station **A** sends data to the AP, it might not know that the station **B** is already using the channel. If these two stations send data at the same time, collisions may occur when both sets of data arrive at the AP at the same time, resulting in a loss of messages for both stations.

**RTS/CTS** is designed to prevent collisions due to hidden nodes. An **RTS/CTS** defines the biggest size data frame you can send before an RTS (Request To Send)/CTS (Clear to Send) handshake is invoked.

When a data frame exceeds the **RTS/CTS** value you set (between 0 to 2432 bytes), the station that wants to transmit this frame must first send an RTS (Request To Send) message to the AP for permission to send it. The AP then responds with a CTS (Clear to Send) message to all other stations within its range to notify them to defer their transmission. It also reserves and confirms with the requesting station the time frame for the requested transmission.

Stations can send frames smaller than the specified **RTS/CTS** directly to the AP without the RTS (Request To Send)/CTS (Clear to Send) handshake.

You should only configure **RTS/CTS** if the possibility of hidden nodes exists on your network and the "cost" of resending large frames is more than the extra network overhead involved in the RTS (Request To Send)/CTS (Clear to Send) handshake.

If the **RTS/CTS** value is greater than the **Fragmentation Threshold** value (see next), then the RTS (Request To Send)/CTS (Clear to Send) handshake will never occur as data frames will be fragmented before they reach **RTS/CTS** size.

Note: Enabling the RTS Threshold causes redundant network overhead that could negatively affect the throughput performance instead of providing a remedy.

## **Fragmentation Threshold**

A **Fragmentation Threshold** is the maximum data fragment size (between 256 and 2432 bytes) that can be sent in the wireless network before the AP will fragment the packet into smaller data frames.

A large **Fragmentation Threshold** is recommended for networks not prone to interference while you should set a smaller threshold for busy networks or networks that are prone to interference.

268

If the **Fragmentation Threshold** value is smaller than the **RTS/CTS** value (see previously) you set then the RTS (Request To Send)/CTS (Clear to Send) handshake will never occur as data frames will be fragmented before they reach **RTS/CTS** size.

# **Preamble Type**

Preamble is used to signal that data is coming to the receiver. Short and long refer to the length of the synchronization field in a packet.

Short preamble increases performance as less time sending preamble means more time for sending data. All IEEE 802.11 compliant wireless adapters support long preamble, but not all support short preamble.

Use long preamble if you are unsure what preamble mode other wireless devices on the network support, and to provide more reliable communications in busy wireless networks.

Use short preamble if you are sure all wireless devices on the network support it, and to provide more efficient communications.

Use the dynamic setting to automatically use short preamble when all wireless devices on the network support it, otherwise the ZyXEL Device uses long preamble.

Note: The wireless devices MUST use the same preamble mode in order to communicate.

# **IEEE 802.11g Wireless LAN**

IEEE 802.11g is fully compatible with the IEEE 802.11b standard. This means an IEEE 802.11b adapter can interface directly with an IEEE 802.11g access point (and vice versa) at 11 Mbps or lower depending on range. IEEE 802.11g has several intermediate rate steps between the maximum and minimum data rates. The IEEE 802.11g data rate and modulation are as follows:

**Table 109** IEEE 802.11g

| DATA RATE (MBPS)          | MODULATION                                         |
|---------------------------|----------------------------------------------------|
| 1                         | DBPSK (Differential Binary Phase Shift Keyed)      |
| 2                         | DQPSK (Differential Quadrature Phase Shift Keying) |
| 5.5 / 11                  | CCK (Complementary Code Keying)                    |
| 6/9/12/18/24/36/48/<br>54 | OFDM (Orthogonal Frequency Division Multiplexing)  |

# **Wireless Security Overview**

Wireless security is vital to your network to protect wireless communication between wireless clients, access points and the wired network.

Wireless security methods available on the ZyXEL Device are data encryption, wireless client authentication, restricting access by device MAC address and hiding the ZyXEL Device identity.

The following figure shows the relative effectiveness of these wireless security methods available on your ZyXEL Device.

Table 110 Wireless Security Levels

| SECURITY<br>LEVEL | SECURITY TYPE                                    |
|-------------------|--------------------------------------------------|
| Least             | Unique SSID (Default)                            |
| Secure            | Unique SSID with Hide SSID Enabled               |
|                   | MAC Address Filtering                            |
|                   | WEP Encryption                                   |
|                   | IEEE802.1x EAP with RADIUS Server Authentication |
|                   | Wi-Fi Protected Access (WPA)                     |
|                   | WPA2                                             |
|                   |                                                  |
|                   |                                                  |
| Most Secure       |                                                  |

Note: You must enable the same wireless security settings on the ZyXEL Device and on all wireless clients that you want to associate with it.

#### **IEEE 802.1x**

In June 2001, the IEEE 802.1x standard was designed to extend the features of IEEE 802.11 to support extended authentication as well as providing additional accounting and control features. It is supported by Windows XP and a number of network devices. Some advantages of IEEE 802.1x are:

- User based identification that allows for roaming.
- Support for RADIUS (Remote Authentication Dial In User Service, RFC 2138, 2139) for centralized user profile and accounting management on a network RADIUS server.
- Support for EAP (Extensible Authentication Protocol, RFC 2486) that allows additional authentication methods to be deployed with no changes to the access point or the wireless clients.

#### **RADIUS**

RADIUS is based on a client-server model that supports authentication, authorization and accounting. The access point is the client and the server is the RADIUS server. The RADIUS server handles the following tasks:

- Authentication
  - Determines the identity of the users.
- Authorization
  - Determines the network services available to authenticated users once they are connected to the network.
- Accounting
  - Keeps track of the client's network activity.

RADIUS is a simple package exchange in which your AP acts as a message relay between the wireless client and the network RADIUS server.

# Types of RADIUS Messages

The following types of RADIUS messages are exchanged between the access point and the RADIUS server for user authentication:

· Access-Request

Sent by an access point requesting authentication.

· Access-Reject

Sent by a RADIUS server rejecting access.

Access-Accept

Sent by a RADIUS server allowing access.

• Access-Challenge

Sent by a RADIUS server requesting more information in order to allow access. The access point sends a proper response from the user and then sends another Access-Request message.

The following types of RADIUS messages are exchanged between the access point and the RADIUS server for user accounting:

Accounting-Request

Sent by the access point requesting accounting.

Accounting-Response

Sent by the RADIUS server to indicate that it has started or stopped accounting.

In order to ensure network security, the access point and the RADIUS server use a shared secret key, which is a password, they both know. The key is not sent over the network. In addition to the shared key, password information exchanged is also encrypted to protect the network from unauthorized access.

# **Types of EAP Authentication**

This section discusses some popular authentication types: EAP-MD5, EAP-TLS, EAP-TTLS, PEAP and LEAP. Your wireless LAN device may not support all authentication types.

EAP (Extensible Authentication Protocol) is an authentication protocol that runs on top of the IEEE 802.1x transport mechanism in order to support multiple types of user authentication. By using EAP to interact with an EAP-compatible RADIUS server, an access point helps a wireless station and a RADIUS server perform authentication.

The type of authentication you use depends on the RADIUS server and an intermediary AP(s) that supports IEEE 802.1x.

For EAP-TLS authentication type, you must first have a wired connection to the network and obtain the certificate(s) from a certificate authority (CA). A certificate (also called digital IDs) can be used to authenticate users and a CA issues certificates and guarantees the identity of each certificate owner.

## **EAP-MD5** (Message-Digest Algorithm 5)

MD5 authentication is the simplest one-way authentication method. The authentication server sends a challenge to the wireless client. The wireless client 'proves' that it knows the password by encrypting the password with the challenge and sends back the information. Password is not sent in plain text.

However, MD5 authentication has some weaknesses. Since the authentication server needs to get the plaintext passwords, the passwords must be stored. Thus someone other than the authentication server may access the password file. In addition, it is possible to impersonate an authentication server as MD5 authentication method does not perform mutual authentication. Finally, MD5 authentication method does not support data encryption with dynamic session key. You must configure WEP encryption keys for data encryption.

# **EAP-TLS (Transport Layer Security)**

With EAP-TLS, digital certifications are needed by both the server and the wireless clients for mutual authentication. The server presents a certificate to the client. After validating the identity of the server, the client sends a different certificate to the server. The exchange of certificates is done in the open before a secured tunnel is created. This makes user identity vulnerable to passive attacks. A digital certificate is an electronic ID card that authenticates the sender's identity. However, to implement EAP-TLS, you need a Certificate Authority (CA) to handle certificates, which imposes a management overhead.

## **EAP-TTLS (Tunneled Transport Layer Service)**

EAP-TTLS is an extension of the EAP-TLS authentication that uses certificates for only the serverside authentications to establish a secure connection. Client authentication is then done by sending username and password through the secure connection, thus client identity is protected. For client authentication, EAP-TTLS supports EAP methods and legacy authentication methods such as PAP, CHAP, MS-CHAP and MS-CHAP v2.

#### **PEAP (Protected EAP)**

Like EAP-TTLS, server-side certificate authentication is used to establish a secure connection, then use simple username and password methods through the secured connection to authenticate the clients, thus hiding client identity. However, PEAP only supports EAP methods, such as EAP-MD5, EAP-MSCHAPv2 and EAP-GTC (EAP-Generic Token Card), for client authentication. EAP-GTC is implemented only by Cisco.

#### **LEAP**

LEAP (Lightweight Extensible Authentication Protocol) is a Cisco implementation of IEEE 802.1x.

# **Dynamic WEP Key Exchange**

The AP maps a unique key that is generated with the RADIUS server. This key expires when the wireless connection times out, disconnects or reauthentication times out. A new WEP key is generated each time reauthentication is performed.

If this feature is enabled, it is not necessary to configure a default encryption key in the wireless security configuration screen. You may still configure and store keys, but they will not be used while dynamic WEP is enabled.

Note: EAP-MD5 cannot be used with Dynamic WEP Key Exchange

For added security, certificate-based authentications (EAP-TLS, EAP-TTLS and PEAP) use dynamic keys for data encryption. They are often deployed in corporate environments, but for public deployment, a simple user name and password pair is more practical. The following table is a comparison of the features of authentication types.

**Table 111** Comparison of EAP Authentication Types

|                            | EAP-MD5 | EAP-TLS | EAP-TTLS | PEAP     | LEAP     |
|----------------------------|---------|---------|----------|----------|----------|
| Mutual Authentication      | No      | Yes     | Yes      | Yes      | Yes      |
| Certificate – Client       | No      | Yes     | Optional | Optional | No       |
| Certificate – Server       | No      | Yes     | Yes      | Yes      | No       |
| Dynamic Key Exchange       | No      | Yes     | Yes      | Yes      | Yes      |
| Credential Integrity       | None    | Strong  | Strong   | Strong   | Moderate |
| Deployment Difficulty      | Easy    | Hard    | Moderate | Moderate | Moderate |
| Client Identity Protection | No      | No      | Yes      | Yes      | No       |

#### WPA and WPA2

Wi-Fi Protected Access (WPA) is a subset of the IEEE 802.11i standard. WPA2 (IEEE 802.11i) is a wireless security standard that defines stronger encryption, authentication and key management than WPA.

Key differences between WPA or WPA2 and WEP are improved data encryption and user authentication.

If both an AP and the wireless clients support WPA2 and you have an external RADIUS server, use WPA2 for stronger data encryption. If you don't have an external RADIUS server, you should use WPA2-PSK (WPA2-Pre-Shared Key) that only requires a single (identical) password entered into each access point, wireless gateway and wireless client. As long as the passwords match, a wireless client will be granted access to a WLAN.

If the AP or the wireless clients do not support WPA2, just use WPA or WPA-PSK depending on whether you have an external RADIUS server or not.

Select WEP only when the AP and/or wireless clients do not support WPA or WPA2. WEP is less secure than WPA or WPA2.

# Encryption

WPA improves data encryption by using Temporal Key Integrity Protocol (TKIP), Message Integrity Check (MIC) and IEEE 802.1x. WPA2 also uses TKIP when required for compatibility reasons, but offers stronger encryption than TKIP with Advanced Encryption Standard (AES) in the Counter mode with Cipher block chaining Message authentication code Protocol (CCMP).

TKIP uses 128-bit keys that are dynamically generated and distributed by the authentication server. AES (Advanced Encryption Standard) is a block cipher that uses a 256-bit mathematical algorithm

called Rijndael. They both include a per-packet key mixing function, a Message Integrity Check (MIC) named Michael, an extended initialization vector (IV) with sequencing rules, and a re-keying mechanism.

WPA and WPA2 regularly change and rotate the encryption keys so that the same encryption key is never used twice.

The RADIUS server distributes a Pairwise Master Key (PMK) key to the AP that then sets up a key hierarchy and management system, using the PMK to dynamically generate unique data encryption keys to encrypt every data packet that is wirelessly communicated between the AP and the wireless clients. This all happens in the background automatically.

The Message Integrity Check (MIC) is designed to prevent an attacker from capturing data packets, altering them and resending them. The MIC provides a strong mathematical function in which the receiver and the transmitter each compute and then compare the MIC. If they do not match, it is assumed that the data has been tampered with and the packet is dropped.

By generating unique data encryption keys for every data packet and by creating an integrity checking mechanism (MIC), with TKIP and AES it is more difficult to decrypt data on a Wi-Fi network than WEP and difficult for an intruder to break into the network.

The encryption mechanisms used for WPA(2) and WPA(2)-PSK are the same. The only difference between the two is that WPA(2)-PSK uses a simple common password, instead of user-specific credentials. The common-password approach makes WPA(2)-PSK susceptible to brute-force password-guessing attacks but it's still an improvement over WEP as it employs a consistent, single, alphanumeric password to derive a PMK which is used to generate unique temporal encryption keys. This prevent all wireless devices sharing the same encryption keys. (a weakness of WEP)

#### **User Authentication**

WPA and WPA2 apply IEEE 802.1x and Extensible Authentication Protocol (EAP) to authenticate wireless clients using an external RADIUS database. WPA2 reduces the number of key exchange messages from six to four (CCMP 4-way handshake) and shortens the time required to connect to a network. Other WPA2 authentication features that are different from WPA include key caching and pre-authentication. These two features are optional and may not be supported in all wireless devices.

Key caching allows a wireless client to store the PMK it derived through a successful authentication with an AP. The wireless client uses the PMK when it tries to connect to the same AP and does not need to go with the authentication process again.

Pre-authentication enables fast roaming by allowing the wireless client (already connecting to an AP) to perform IEEE 802.1x authentication with another AP before connecting to it.

# Wireless Client WPA Supplicants

A wireless client supplicant is the software that runs on an operating system instructing the wireless client how to use WPA. At the time of writing, the most widely available supplicant is the WPA patch for Windows XP, Funk Software's Odyssey client.

The Windows XP patch is a free download that adds WPA capability to Windows XP's built-in "Zero Configuration" wireless client. However, you must run Windows XP to use it.

274

## WPA(2) with RADIUS Application Example

To set up WPA(2), you need the IP address of the RADIUS server, its port number (default is 1812), and the RADIUS shared secret. A WPA(2) application example with an external RADIUS server looks as follows. "A" is the RADIUS server. "DS" is the distribution system.

- 1 The AP passes the wireless client's authentication request to the RADIUS server.
- 2 The RADIUS server then checks the user's identification against its database and grants or denies network access accordingly.
- 3 A 256-bit Pairwise Master Key (PMK) is derived from the authentication process by the RADIUS server and the client.
- 4 The RADIUS server distributes the PMK to the AP. The AP then sets up a key hierarchy and management system, using the PMK to dynamically generate unique data encryption keys. The keys are used to encrypt every data packet that is wirelessly communicated between the AP and the wireless clients.

Figure 162 WPA(2) with RADIUS Application Example

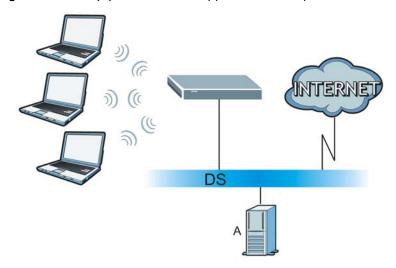

#### WPA(2)-PSK Application Example

A WPA(2)-PSK application looks as follows.

- 1 First enter identical passwords into the AP and all wireless clients. The Pre-Shared Key (PSK) must consist of between 8 and 63 ASCII characters or 64 hexadecimal characters (including spaces and symbols).
- 2 The AP checks each wireless client's password and allows it to join the network only if the password matches.
- 3 The AP and wireless clients generate a common PMK (Pairwise Master Key). The key itself is not sent over the network, but is derived from the PSK and the SSID.

4 The AP and wireless clients use the TKIP or AES encryption process, the PMK and information exchanged in a handshake to create temporal encryption keys. They use these keys to encrypt data exchanged between them.

Figure 163 WPA(2)-PSK Authentication

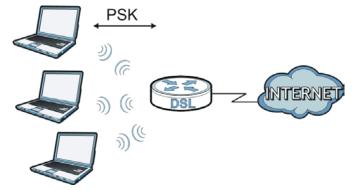

# **Security Parameters Summary**

Refer to this table to see what other security parameters you should configure for each authentication method or key management protocol type. MAC address filters are not dependent on how you configure these security features.

Table 112 Wireless Security Relational Matrix

| AUTHENTICATION<br>METHOD/ KEY<br>MANAGEMENT PROTOCOL | ENCRYPTIO<br>N METHOD | ENTER<br>MANUAL KEY | IEEE 802.1X                    |
|------------------------------------------------------|-----------------------|---------------------|--------------------------------|
| Open                                                 | None                  | No                  | Disable                        |
|                                                      |                       |                     | Enable without Dynamic WEP Key |
| Open                                                 | WEP                   | No                  | Enable with Dynamic WEP Key    |
|                                                      |                       | Yes                 | Enable without Dynamic WEP Key |
|                                                      |                       | Yes                 | Disable                        |
| Shared                                               | WEP                   | No                  | Enable with Dynamic WEP Key    |
|                                                      |                       | Yes                 | Enable without Dynamic WEP Key |
|                                                      |                       | Yes                 | Disable                        |
| WPA                                                  | TKIP/AES              | No                  | Enable                         |
| WPA-PSK                                              | TKIP/AES              | Yes                 | Disable                        |
| WPA2                                                 | TKIP/AES              | No                  | Enable                         |
| WPA2-PSK                                             | TKIP/AES              | Yes                 | Disable                        |

#### **Antenna Overview**

An antenna couples RF signals onto air. A transmitter within a wireless device sends an RF signal to the antenna, which propagates the signal through the air. The antenna also operates in reverse by capturing RF signals from the air.

Positioning the antennas properly increases the range and coverage area of a wireless LAN.

276

#### **Antenna Characteristics**

### **Frequency**

An antenna in the frequency of 2.4GHz (IEEE 802.11b and IEEE 802.11g) or 5GHz (IEEE 802.11a) is needed to communicate efficiently in a wireless LAN

#### Radiation Pattern

A radiation pattern is a diagram that allows you to visualize the shape of the antenna's coverage area

#### Antenna Gain

Antenna gain, measured in dB (decibel), is the increase in coverage within the RF beam width. Higher antenna gain improves the range of the signal for better communications.

For an indoor site, each 1 dB increase in antenna gain results in a range increase of approximately 2.5%. For an unobstructed outdoor site, each 1dB increase in gain results in a range increase of approximately 5%. Actual results may vary depending on the network environment.

Antenna gain is sometimes specified in dBi, which is how much the antenna increases the signal power compared to using an isotropic antenna. An isotropic antenna is a theoretical perfect antenna that sends out radio signals equally well in all directions. dBi represents the true gain that the antenna provides.

# Types of Antennas for WLAN

There are two types of antennas used for wireless LAN applications.

- Omni-directional antennas send the RF signal out in all directions on a horizontal plane. The coverage area is torus-shaped (like a donut) which makes these antennas ideal for a room environment. With a wide coverage area, it is possible to make circular overlapping coverage areas with multiple access points.
- Directional antennas concentrate the RF signal in a beam, like a flashlight does with the light from its bulb. The angle of the beam determines the width of the coverage pattern. Angles typically range from 20 degrees (very directional) to 120 degrees (less directional). Directional antennas are ideal for hallways and outdoor point-to-point applications.

## **Positioning Antennas**

In general, antennas should be mounted as high as practically possible and free of obstructions. In point-to-point application, position both antennas at the same height and in a direct line of sight to each other to attain the best performance.

For omni-directional antennas mounted on a table, desk, and so on, point the antenna up. For omni-directional antennas mounted on a wall or ceiling, point the antenna down. For a single AP application, place omni-directional antennas as close to the center of the coverage area as possible.

For directional antennas, point the antenna in the direction of the desired coverage area.

# **Services**

The following table lists some commonly-used services and their associated protocols and port numbers.

- **Name**: This is a short, descriptive name for the service. You can use this one or create a different one, if you like.
- **Protocol**: This is the type of IP protocol used by the service. If this is **TCP/UDP**, then the service uses the same port number with TCP and UDP. If this is **USER-DEFINED**, the **Port(s)** is the IP protocol number, not the port number.
- Port(s): This value depends on the Protocol.
  - If the **Protocol** is **TCP**, **UDP**, or **TCP/UDP**, this is the IP port number.
  - If the **Protocol** is **USER**, this is the IP protocol number.
- **Description**: This is a brief explanation of the applications that use this service or the situations in which this service is used.

Table 113 Examples of Services

| NAME                  | PROTOCOL     | PORT(S)       | DESCRIPTION                                                                                       |
|-----------------------|--------------|---------------|---------------------------------------------------------------------------------------------------|
| AH (IPSEC_TUNNEL)     | User-Defined | 51            | The IPSEC AH (Authentication Header) tunneling protocol uses this service.                        |
| AIM                   | TCP          | 5190          | AOL's Internet Messenger service.                                                                 |
| AUTH                  | ТСР          | 113           | Authentication protocol used by some servers.                                                     |
| BGP                   | TCP          | 179           | Border Gateway Protocol.                                                                          |
| BOOTP_CLIENT          | UDP          | 68            | DHCP Client.                                                                                      |
| BOOTP_SERVER          | UDP          | 67            | DHCP Server.                                                                                      |
| CU-SEEME              | TCP/UDP      | 7648<br>24032 | A popular videoconferencing solution from White Pines Software.                                   |
| DNS                   | TCP/UDP      | 53            | Domain Name Server, a service that matches web names (for instance www.zyxel.com) to IP numbers.  |
| ESP<br>(IPSEC_TUNNEL) | User-Defined | 50            | The IPSEC ESP (Encapsulation Security Protocol) tunneling protocol uses this service.             |
| FINGER                | ТСР          | 79            | Finger is a UNIX or Internet related command that can be used to find out if a user is logged on. |
| FTP                   | TCP          | 20            | File Transfer Protocol, a program to enable                                                       |
|                       | ТСР          | 21            | fast transfer of files, including large files that may not be possible by e-mail.                 |
| H.323                 | TCP          | 1720          | NetMeeting uses this protocol.                                                                    |
| НТТР                  | ТСР          | 80            | Hyper Text Transfer Protocol - a client/<br>server protocol for the world wide web.               |
| HTTPS                 | ТСР          | 443           | HTTPS is a secured http session often used in e-commerce.                                         |
| ICMP                  | User-Defined | 1             | Internet Control Message Protocol is often used for diagnostic purposes.                          |
| ICQ                   | UDP          | 4000          | This is a popular Internet chat program.                                                          |
| IGMP (MULTICAST)      | User-Defined | 2             | Internet Group Multicast Protocol is used when sending packets to a specific group of hosts.      |
| IKE                   | UDP          | 500           | The Internet Key Exchange algorithm is used for key distribution and management.                  |
| IMAP4                 | ТСР          | 143           | The Internet Message Access Protocol is used for e-mail.                                          |
| IMAP4S                | ТСР          | 993           | This is a more secure version of IMAP4 that runs over SSL.                                        |
| IRC                   | TCP/UDP      | 6667          | This is another popular Internet chat program.                                                    |
| MSN Messenger         | ТСР          | 1863          | Microsoft Networks' messenger service uses this protocol.                                         |
| NetBIOS               | TCP/UDP      | 137           | The Network Basic Input/Output System is                                                          |
|                       | TCP/UDP      | 138           | used for communication between computers in a LAN.                                                |
|                       | TCP/UDP      | 139           |                                                                                                   |
|                       | TCP/UDP      | 445           |                                                                                                   |

 Table 113
 Examples of Services (continued)

| NAME              | PROTOCOL     | PORT(S) | DESCRIPTION                                                                                                    |
|-------------------|--------------|---------|----------------------------------------------------------------------------------------------------|
| NEW-ICQ           | TCP          | 5190    | An Internet chat program.                                                                                                    |
| NEWS              | TCP          | 144     | A protocol for news groups.                                                                                                    |
| NFS               | UDP          | 2049    | Network File System - NFS is a client/<br>server distributed file service that provides<br>transparent file sharing for network<br>environments.      |
| NNTP              | TCP          | 119     | Network News Transport Protocol is the delivery mechanism for the USENET newsgroup service.                                                           |
| PING              | User-Defined | 1       | Packet INternet Groper is a protocol that sends out ICMP echo requests to test whether or not a remote host is reachable.                             |
| POP3              | TCP          | 110     | Post Office Protocol version 3 lets a client computer get e-mail from a POP3 server through a temporary connection (TCP/IP or other).                 |
| POP3S             | ТСР          | 995     | This is a more secure version of POP3 that runs over SSL.                                                                                             |
| РРТР              | ТСР          | 1723    | Point-to-Point Tunneling Protocol enables secure transfer of data over public networks. This is the control channel.                                  |
| PPTP_TUNNEL (GRE) | User-Defined | 47      | PPTP (Point-to-Point Tunneling Protocol) enables secure transfer of data over public networks. This is the data channel.                              |
| RCMD              | TCP          | 512     | Remote Command Service.                                                                                                    |
| REAL_AUDIO        | ТСР          | 7070    | A streaming audio service that enables real time sound over the web.                                                                                  |
| REXEC             | TCP          | 514     | Remote Execution Daemon.                                                                                                    |
| RLOGIN            | TCP          | 513     | Remote Login.                                                                                                    |
| ROADRUNNER        | TCP/UDP      | 1026    | This is an ISP that provides services mainly for cable modems.                                                                                        |
| RTELNET           | TCP          | 107     | Remote Telnet.                                                                                                    |
| RTSP              | TCP/UDP      | 554     | The Real Time Streaming (media control) Protocol (RTSP) is a remote control for multimedia on the Internet.                                           |
| SFTP              | ТСР          | 115     | The Simple File Transfer Protocol is an old way of transferring files between computers.                                                              |
| SMTP              | TCP          | 25      | Simple Mail Transfer Protocol is the message-exchange standard for the Internet. SMTP enables you to move messages from one e-mail server to another. |
| SMTPS             | ТСР          | 465     | This is a more secure version of SMTP that runs over SSL.                                                                                             |
| SNMP              | TCP/UDP      | 161     | Simple Network Management Program.                                                                                                    |
| SNMP-TRAPS        | TCP/UDP      | 162     | Traps for use with the SNMP (RFC:1215).                                                                                                    |

 Table 113
 Examples of Services (continued)

| NAME       | PROTOCOL   | PORT(S)                  | DESCRIPTION                                                                                                    |
|------------|------------|--------------------------|----------------------------------------------------------------------------------------------------|
| SQL-NET    | ТСР        | 1521                     | Structured Query Language is an interface to access data on many different types of database systems, including mainframes, midrange systems, UNIX systems and network servers.                                 |
| SSDP       | UDP        | 1900                     | The Simple Service Discovery Protocol supports Universal Plug-and-Play (UPnP).                                                                                                    |
| SSH        | TCP/UDP    | 22                       | Secure Shell Remote Login Program.                                                                                                    |
| STRM WORKS | UDP        | 1558                     | Stream Works Protocol.                                                                                                    |
| SYSLOG     | UDP        | 514                      | Syslog allows you to send system logs to a UNIX server.                                                                                                    |
| TACACS     | UDP        | 49                       | Login Host Protocol used for (Terminal Access Controller Access Control System).                                                                                                    |
| TELNET     | ТСР        | 23                       | Telnet is the login and terminal emulation protocol common on the Internet and in UNIX environments. It operates over TCP/ IP networks. Its primary function is to allow users to log into remote host systems. |
| VDOLIVE    | TCP<br>UDP | 7000<br>user-<br>defined | A videoconferencing solution. The UDP port number is specified in the application.                                                                                                    |

# **Legal Information**

# Copyright

Copyright © 2010 by ZyXEL Communications Corporation.

The contents of this publication may not be reproduced in any part or as a whole, transcribed, stored in a retrieval system, translated into any language, or transmitted in any form or by any means, electronic, mechanical, magnetic, optical, chemical, photocopying, manual, or otherwise, without the prior written permission of ZyXEL Communications Corporation.

Published by ZyXEL Communications Corporation. All rights reserved.

#### **Disclaimer**

ZyXEL does not assume any liability arising out of the application or use of any products, or software described herein. Neither does it convey any license under its patent rights nor the patent rights of others. ZyXEL further reserves the right to make changes in any products described herein without notice. This publication is subject to change without notice.

#### **Trademarks**

ZyNOS (ZyXEL Network Operating System) is a registered trademark of ZyXEL Communications, Inc. Other trademarks mentioned in this publication are used for identification purposes only and may be properties of their respective owners.

#### Certifications

# Federal Communications Commission (FCC) Interference Statement

The device complies with Part 15 of FCC rules. Operation is subject to the following two conditions:

- This device may not cause harmful interference.
- This device must accept any interference received, including interference that may cause undesired operations.

This device has been tested and found to comply with the limits for a Class B digital device pursuant to Part 15 of the FCC Rules. These limits are designed to provide reasonable protection against harmful interference in a residential installation. This device generates, uses, and can radiate radio frequency energy, and if not installed and used in accordance with the instructions, may cause harmful interference to radio communications. However, there is no guarantee that interference will not occur in a particular installation.

If this device does cause harmful interference to radio/television reception, which can be determined by turning the device off and on, the user is encouraged to try to correct the interference by one or more of the following measures:

- 1 Reorient or relocate the receiving antenna.
- 2 Increase the separation between the equipment and the receiver.
- 3 Connect the equipment into an outlet on a circuit different from that to which the receiver is connected.
- **4** Consult the dealer or an experienced radio/TV technician for help.

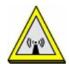

#### **FCC Radiation Exposure Statement**

- This transmitter must not be co-located or operating in conjunction with any other antenna or transmitter.
- IEEE 802.11b or 802.11g operation of this product in the U.S.A. is firmware-limited to channels 1 through 11.
- To comply with FCC RF exposure compliance requirements, a separation distance of at least 20 cm must be maintained between the antenna of this device and all persons.

# 注意!

依據 低功率電波輻射性電機管理辦法

第十二條 經型式認證合格之低功率射頻電機,非經許可,公司、商號或使用 者均不得擅自變更頻率、加大功率或變更原設計之特性及功能。

第十四條 低功率射頻電機之使用不得影響飛航安全及干擾合法通信;經發現有干擾現象時,應立即停用,並改善至無干擾時方得繼續使用。 前項合法通信,指依電信規定作業之無線電信。低功率射頻電機須忍 受合法通信或工業、科學及醫療用電波輻射性電機設備之干擾。

本機限在不干擾合法電臺與不受被干擾保障條件下於室內使用。減少電磁波影響,請妥適使用。

#### **Notices**

Changes or modifications not expressly approved by the party responsible for compliance could void the user's authority to operate the equipment.

This device has been designed for the WLAN 2.4 GHz network throughout the EC region and Switzerland, with restrictions in France.

This Class B digital apparatus complies with Canadian ICES-003.

Cet appareil numérique de la classe B est conforme à la norme NMB-003 du Canada.

# **Viewing Certifications**

- 1 Go to <a href="http://www.zyxel.com">http://www.zyxel.com</a>.
- 2 Select your product on the ZyXEL home page to go to that product's page.
- **3** Select the certification you wish to view from this page.

# **ZyXEL Limited Warranty**

ZyXEL warrants to the original end user (purchaser) that this product is free from any defects in materials or workmanship for a period of up to two years from the date of purchase. During the warranty period, and upon proof of purchase, should the product have indications of failure due to faulty workmanship and/or materials, ZyXEL will, at its discretion, repair or replace the defective products or components without charge for either parts or labor, and to whatever extent it shall deem necessary to restore the product or components to proper operating condition. Any replacement will consist of a new or re-manufactured functionally equivalent product of equal or higher value, and will be solely at the discretion of ZyXEL. This warranty shall not apply if the product has been modified, misused, tampered with, damaged by an act of God, or subjected to abnormal working conditions.

#### Note

Repair or replacement, as provided under this warranty, is the exclusive remedy of the purchaser. This warranty is in lieu of all other warranties, express or implied, including any implied warranty of merchantability or fitness for a particular use or purpose. ZyXEL shall in no event be held liable for indirect or consequential damages of any kind to the purchaser.

To obtain the services of this warranty, contact ZyXEL's Service Center for your Return Material Authorization number (RMA). Products must be returned Postage Prepaid. It is recommended that the unit be insured when shipped. Any returned products without proof of purchase or those with an out-dated warranty will be repaired or replaced (at the discretion of ZyXEL) and the customer will be billed for parts and labor. All repaired or replaced products will be shipped by ZyXEL to the corresponding return address, Postage Paid. This warranty gives you specific legal rights, and you may also have other rights that vary from country to country.

#### Registration

Register your product online to receive e-mail notices of firmware upgrades and information at www.zyxel.com for global products, or at www.us.zyxel.com for North American products.

# Index

| Numbers                              | applications, NAT 137 Asynchronous Transfer Mode, see ATM |  |  |
|--------------------------------------|-----------------------------------------------------------|--|--|
| 2024                                 | ATM <b>211</b>                                            |  |  |
| 802.1p <b>162</b> , <b>164</b>       |                                                           |  |  |
| 802.1Q/1P <b>153</b>                 | MBS 74, 78                                                |  |  |
| activation 154                       | PCR 74, 78                                                |  |  |
| group settings 156                   | QoS 74, 78, 82                                            |  |  |
| port settings 157                    | SCR <b>74</b> , <b>78</b><br>status <b>211</b>            |  |  |
| priority 153                         |                                                           |  |  |
| PVC 154                              | authentication 114, 116                                   |  |  |
| PVID 157                             | RADIUS server 116                                         |  |  |
| tagging frames 153, 154, 156         | WPA 104                                                   |  |  |
| Α                                    | В                                                         |  |  |
| activation                           | backup                                                    |  |  |
| 802.1Q/1P <b>154</b>                 | configuration 206                                         |  |  |
| dynamic DNS 168                      | Basic Service Set, See BSS 265                            |  |  |
| DYNDNS wildcard 168                  | Basic Service Set, see BSS                                |  |  |
| firewalls 141                        | broadcast <b>70</b>                                       |  |  |
| MAC address filter 106               | BSS 117, 265                                              |  |  |
| NAT 128                              | example 117                                               |  |  |
| port forwarding 132                  | example 117                                               |  |  |
| QoS 160, 161                         |                                                           |  |  |
| SIP ALG 135                          |                                                           |  |  |
| SSID 107                             | C                                                         |  |  |
| UPnP <b>179</b>                      |                                                           |  |  |
| wireless LAN 99                      | CA <b>272</b>                                             |  |  |
| scheduling 112                       | CBR 74, 78, 82                                            |  |  |
| WPS 109                              | Certificate Authority                                     |  |  |
| address mapping 132                  | See CA.                                                   |  |  |
| rules <b>134</b>                     | certifications 283                                        |  |  |
| types 133, 134, 137                  | notices 284                                               |  |  |
| administrator password 28, 189       | viewing 285                                               |  |  |
| alerts 193                           | <del>-</del>                                              |  |  |
| alternative subnet mask notation 250 | channel <b>267</b><br>interference <b>267</b>             |  |  |
| antenna                              |                                                           |  |  |
| directional 277                      | channel, wireless LAN 114                                 |  |  |
| gain <b>277</b>                      | CLI <b>21</b>                                             |  |  |
| omni-directional 277                 | client list 89                                            |  |  |
| AP (access point) 267                | Command Line Interface, see CLI                           |  |  |
| application filter 145               | compatibility, WDS 111                                    |  |  |
|                                      |                                                           |  |  |

| configuration                                 | E                                              |
|-----------------------------------------------|------------------------------------------------|
| backup 206                                    |                                                |
| DHCP 89                                       | EAP Authentication 271                         |
| firewalls 141                                 | encapsulation 69, 72, 77                       |
| IP alias 91                                   | ENET ENCAP 79                                  |
| IP filter 147                                 | PPPoA 80                                       |
| IP precedence 162                             | PPPoE <b>79</b>                                |
| logs 193                                      | RFC 1483 80                                    |
| port forwarding 130 reset 208                 | encryption <b>99</b> , <b>116</b> , <b>273</b> |
| restoring 206                                 | WEP 100                                        |
| static route 151                              | key <b>101</b>                                 |
| WAN 71                                        | WPA 103                                        |
| wireless LAN 99                               | authentication 104                             |
| wizard 58                                     | reauthentication 103                           |
| connection                                    | WPA-PSK 102                                    |
| nailed-up 77, 81                              | pre-shared key 102                             |
| on demand 77                                  | ENET ENCAP 72, 77, 79                          |
| copyright 283                                 | ESS <b>266</b>                                 |
| CTS (Clear to Send) 268                       | Extended Service Set, See ESS 266              |
| CTS threshold 104, 114                        |                                                |
| C13 tillesiloid 104, 114                      |                                                |
|                                               | F                                              |
| D                                             | •                                              |
| D                                             | FCC interference statement 283                 |
| data Consument throughold 404 444             | filters 143                                    |
| data fragment threshold 104, 114              | application 145                                |
| DDoS 139                                      | IP filter                                      |
| default server, NAT 129, 130                  | configuration 147                              |
| Denials of Service, see DoS                   | IP/MAC 146                                     |
| DHCP 86, 89, 93                               | structure 143                                  |
| diagnostic 209                                | MAC address 106, 115                           |
| DiffServ Code Point, see DSCP                 | activation 106                                 |
| disclaimer 283                                | URL 143, 144                                   |
| DNS 86, 89, 93, 176                           | firewalls 139                                  |
| Domain Name System, see DNS                   | configuration 141                              |
| DoS 139                                       | DDoS 139                                       |
| DSCP 162                                      | DoS 139                                        |
|                                               | LAND attack 140                                |
| DSL connections, status 212                   | Ping of Death 140<br>status 34                 |
| dynamic DNS 167                               | SYN attack 139                                 |
| activation 168                                |                                                |
| wildcard 167                                  | firmware 203<br>version 34                     |
| activation 168                                |                                                |
| Dynamic Host Configuration Protocol, see DHCP | forwarding ports 128, 129                      |
| dynamic WEP key exchange 272                  | activation 132                                 |
| DYNDNS wildcard 167                           | configuration 130<br>example 130               |
| activation 168                                | example 130                                    |

| rules 131                                          | L                                               |
|----------------------------------------------------|-------------------------------------------------|
| fragmentation threshold 104, 114, 268              | <del>_</del>                                    |
| FTP 21, 172                                        | LAN 85                                          |
|                                                    | client list 89                                  |
|                                                    | DHCP 86, 89, 93                                 |
| ш                                                  | DNS 86, 89, 93                                  |
| Н                                                  | IGMP <b>86</b> , <b>95</b>                      |
| hidden made 1007                                   | IP address 85, 86, 93                           |
| hidden node 267                                    | IP alias 90                                     |
|                                                    | configuration 91                                |
|                                                    | MAC address 90                                  |
| 1                                                  | multicast 86, 88, 95                            |
|                                                    | RIP 86, 88, 92, 94                              |
| IANA 254                                           | status 34                                       |
| Internet Assigned Numbers Authority                | subnet mask 86, 87, 93                          |
| see IANA                                           | LAND attack 140                                 |
| IBSS <b>265</b>                                    | LEDs 24                                         |
| ICMP 177                                           | limitations                                     |
| IEEE 802.11g <b>269</b>                            | wireless LAN 117                                |
| IGA 136                                            | WPS 124                                         |
| IGMP <b>70</b> , <b>86</b> , <b>88</b> , <b>95</b> | Local Area Network, see LAN                     |
| ILA 136                                            | login 27                                        |
| Independent Basic Service Set                      | passwords 27, 28                                |
| See IBSS 265                                       | logs 193                                        |
| initialization vector (IV) 274                     | alerts 193                                      |
|                                                    | settings 193                                    |
| Inside Global Address, see IGA                     |                                                 |
| Inside Local Address, see ILA                      |                                                 |
| Internet Group Multicast Protocol, see IGMP        | M                                               |
| IP address 69, 72, 77, 80, 85, 93                  |                                                 |
| default server 129, 130                            | MAC address 90, 106                             |
| ping 209                                           | filter 98, 99, 106, 115                         |
| private 94                                         | MAC address filter                              |
| IP alias 90                                        | activation 106                                  |
| configuration 91 NAT applications 137              | Management Information Base (MIB) 174           |
|                                                    | mapping address 132                             |
| IP filter configuration 147                        | rules <b>134</b>                                |
| <del>-</del>                                       | types 133, 134, 137                             |
| IP precedence 162, 164 configuration 162           | Maximum Burst Size, see MBS                     |
| <del>-</del>                                       | Maximum Transmission Unit, see MTU              |
| IP/MAC filter 146 structure 143                    | MBS 74, 78, 82                                  |
| Su ucture 143                                      | MBSSID 118                                      |
|                                                    | MTU 74, 79                                      |
|                                                    | multicast 70, 74, 86, 88, 95                    |
|                                                    | IGMPInternet Group Multicast Protocol, see IGMP |
|                                                    | Multiple RSS see MRSSID                         |

| multiplexing 72, 77, 80                                                                                                    | PIN, WPS 109, 110, 119                                                                                                    |
|----------------------------------------------------------------------------------------------------|----------------------------------------------------------------------------------------------------|
| LLC-based 80                                                                                                    | example 121                                                                                                    |
| VC-based 80                                                                                                    | Ping of Death 140                                                                                                    |
|                                                                                                    | port forwarding 128, 129                                                                                                    |
|                                                                                                    | activation 132                                                                                                    |
| N                                                                                                    | configuration 130                                                                                                    |
|                                                                                                    | example 130                                                                                                    |
| nailed-up connection 72, 77, 81                                                                                                    | rules <b>131</b>                                                                                                    |
| NAT 77, 127, 135, 136, 254                                                                                                    | PPPoA <b>72</b> , <b>77</b> , <b>80</b>                                                                                                    |
| activation 128                                                                                                    | PPPoE <b>72</b> , <b>77</b> , <b>79</b>                                                                                                    |
| address mapping 132                                                                                                    | preamble 105, 114                                                                                                    |
| rules 134                                                                                                    | preamble mode 269                                                                                                    |
| types 133, 134, 137                                                                                                    | pre-shared key 102                                                                                                    |
| applications 137                                                                                                    | private IP address 94                                                                                                    |
| IP alias 137                                                                                                    | product registration 285                                                                                                    |
| default server IP address 129, 130                                                                                                    | PSK <b>274</b>                                                                                                    |
| example 137                                                                                                    | push button 23, 110                                                                                                    |
| global 136                                                                                                    | Push Button Configuration, see PBC                                                                                                    |
| IGA 136<br>ILA 136                                                                                                    |                                                                                                    |
| inside 136                                                                                                    | push button, WPS 119                                                                                                    |
| local 136                                                                                                    | PVC 154                                                                                                    |
| outside 136                                                                                                    | PVID <b>157</b>                                                                                                    |
| P2P <b>129</b>                                                                                                    |                                                                                                    |
| port forwarding 128, 129                                                                                                    |                                                                                                    |
| activation 132                                                                                                    | Q                                                                                                    |
| configuration 130                                                                                                    |                                                                                                    |
| example 130                                                                                                    | QoS <b>159</b>                                                                                                    |
| rules 131                                                                                                    |                                                                                                    |
|                                                                                                    | 802.1p <b>162</b> , <b>164</b>                                                                                                    |
| remote management 170                                                                                                    | 802.1p <b>162</b> , <b>164</b> activation <b>160</b> , <b>161</b>                                                                                                    |
| remote management 170<br>SIP ALG 135                                                                                                    | activation 160, 161<br>DSCP 162                                                                                                    |
| remote management 170 SIP ALG 135 activation 135                                                                                                    | activation 160, 161<br>DSCP 162<br>example 159                                                                                                    |
| remote management 170 SIP ALG 135 activation 135 SUA 128                                                                                                    | activation 160, 161 DSCP 162 example 159 IP precedence 162, 164                                                                                                    |
| remote management 170 SIP ALG 135 activation 135 SUA 128 Network Address Translation                                                                                                    | activation 160, 161 DSCP 162 example 159 IP precedence 162, 164 priority queue 164                                                                                                    |
| remote management 170 SIP ALG 135    activation 135 SUA 128 Network Address Translation see NAT                                                                                                    | activation 160, 161 DSCP 162 example 159 IP precedence 162, 164                                                                                                    |
| remote management 170 SIP ALG 135 activation 135 SUA 128 Network Address Translation                                                                                                    | activation 160, 161 DSCP 162 example 159 IP precedence 162, 164 priority queue 164                                                                                                    |
| remote management 170 SIP ALG 135    activation 135 SUA 128 Network Address Translation see NAT                                                                                                    | activation 160, 161 DSCP 162 example 159 IP precedence 162, 164 priority queue 164                                                                                                    |
| remote management 170 SIP ALG 135    activation 135 SUA 128 Network Address Translation see NAT                                                                                                    | activation 160, 161 DSCP 162 example 159 IP precedence 162, 164 priority queue 164                                                                                                    |
| remote management 170 SIP ALG 135    activation 135 SUA 128 Network Address Translation see NAT                                                                                                    | activation 160, 161 DSCP 162 example 159 IP precedence 162, 164 priority queue 164 Quality of Service, see QoS                                                                                       |
| remote management 170 SIP ALG 135     activation 135 SUA 128 Network Address Translation     see NAT Network Address Translation, see NAT                                                                                      | activation 160, 161 DSCP 162 example 159 IP precedence 162, 164 priority queue 164 Quality of Service, see QoS                                                                                       |
| remote management 170 SIP ALG 135     activation 135 SUA 128 Network Address Translation     see NAT Network Address Translation, see NAT                                                                                      | activation 160, 161 DSCP 162 example 159 IP precedence 162, 164 priority queue 164 Quality of Service, see QoS                                                                                       |
| remote management 170 SIP ALG 135     activation 135 SUA 128 Network Address Translation     see NAT Network Address Translation, see NAT                                                                                      | activation 160, 161 DSCP 162 example 159 IP precedence 162, 164 priority queue 164 Quality of Service, see QoS  R  RADIUS 270 message types 271 messages 271                                         |
| remote management 170 SIP ALG 135     activation 135 SUA 128 Network Address Translation     see NAT Network Address Translation, see NAT  P P2P 129                                                                           | activation 160, 161 DSCP 162 example 159 IP precedence 162, 164 priority queue 164 Quality of Service, see QoS  R  RADIUS 270 message types 271                                                      |
| remote management 170 SIP ALG 135     activation 135 SUA 128 Network Address Translation     see NAT Network Address Translation, see NAT  P P2P 129 Pairwise Master Key (PMK) 274, 275                                        | activation 160, 161 DSCP 162 example 159 IP precedence 162, 164 priority queue 164 Quality of Service, see QoS  R  RADIUS 270 message types 271 messages 271                                         |
| remote management 170 SIP ALG 135     activation 135 SUA 128 Network Address Translation     see NAT Network Address Translation, see NAT  P P2P 129 Pairwise Master Key (PMK) 274, 275 passwords 27, 28                       | activation 160, 161 DSCP 162 example 159 IP precedence 162, 164 priority queue 164 Quality of Service, see QoS  R  RADIUS 270 message types 271 messages 271 shared secret key 271                   |
| remote management 170 SIP ALG 135     activation 135 SUA 128 Network Address Translation     see NAT Network Address Translation, see NAT  P P2P 129 Pairwise Master Key (PMK) 274, 275 passwords 27, 28     administrator 189 | activation 160, 161 DSCP 162 example 159 IP precedence 162, 164 priority queue 164 Quality of Service, see QoS  R  RADIUS 270 message types 271 messages 271 shared secret key 271 RADIUS server 116 |

| related documentation 3                         | Single User Account, see SUA                         |
|-------------------------------------------------|------------------------------------------------------|
| remote management 169                           | SIP ALG 135                                          |
| DNS 176                                         | activation 135                                       |
| FTP 172                                         | SNMP 173, 174                                        |
| ICMP 177                                        | agents 174                                           |
| limitations 170                                 | Get <b>174</b>                                       |
| NAT 170                                         | GetNext 174                                          |
| Telnet 171                                      | Manager 174                                          |
| WWW 171                                         | managers 174                                         |
| reset 25, 208                                   | MIB <b>174</b>                                       |
| restart 208                                     | network components 174                               |
| restoring configuration 206                     | Set <b>174</b>                                       |
| RFC 1483 <b>72</b> , <b>77</b> , <b>80</b>      | Trap <b>174</b>                                      |
| RIP 73, 86, 88, 92, 94                          | versions 173                                         |
| Routing Information Protocol, see RIP           | SPI <b>140</b>                                       |
| -                                               | SSID <b>98</b> , <b>99</b> , <b>108</b> , <b>115</b> |
| RTS (Request To Send) 268<br>threshold 267, 268 | activation 107                                       |
| •                                               | MBSSID 118                                           |
| RTS threshold 104, 114                          | static route 149                                     |
| rules, port forwarding 131                      | configuration 151                                    |
|                                                 | example 149                                          |
|                                                 | status 30, 33, 35                                    |
| S                                               | ATM <b>211</b>                                       |
|                                                 | DSL connections 212                                  |
| safety warnings 7                               | firewalls 34                                         |
| schedules                                       | firmware version 34                                  |
| wireless LAN 112                                | LAN <b>34</b>                                        |
| SCR 74, 78, 81                                  | WAN <b>34</b>                                        |
|                                                 | wireless LAN 34                                      |
| security                                        | WPS 109                                              |
| wireless LAN 99, 114                            | SUA 128                                              |
| Security Parameter Index, see SPI               | subnet 247                                           |
| Service Set IDentifier, see SSID                | subnet mask 86, 93, 248                              |
| setup                                           | subnetting 250                                       |
| DHCP 89                                         | Sustain Cell Rate, see SCR                           |
| firewalls 141                                   | SYN attack 139                                       |
| IP alias 91                                     | syntax conventions 5                                 |
| IP filter 147                                   | system 189                                           |
| IP precedenceQoS                                | firmware 203                                         |
| IP precedence 162                               | version 34                                           |
| logs 193 port forwarding 130                    | LED 24                                               |
| static route 151                                | passwords <b>27</b> , <b>28</b>                      |
| WAN 71                                          | administrator 189                                    |
| wireless LAN 99                                 | reset 25                                             |
| wizard 58                                       | status 30, 33                                        |
| shaping traffic 81, 82                          | firewalls 34                                         |
| • -                                             | LAN <b>34</b>                                        |
| Simple Network Management Protocol, see SNMP    | \// \ \ \ 34                                         |

| wireless LAN 34                      | Virtual Path Identifier, see VPI                         |
|--------------------------------------|----------------------------------------------------------|
| time 190                             | VLAN 153                                                 |
|                                      | 802.1P priority <b>153</b>                               |
|                                      | activation 154                                           |
| Т                                    | group settings 156                                       |
| •                                    | port settings 157                                        |
| tagging frames 153, 154, 156         | PVC 154                                                  |
| Telnet 171                           | PVID 157                                                 |
| thresholds                           | tagging frames 153, 154, 156                             |
| data fragment 104, 114               | VPI <b>72</b> , <b>77</b> , <b>80</b>                    |
| RTS/CTS 104, 114                     |                                                          |
| time 190                             |                                                          |
| TR-069 21                            | W                                                        |
|                                      |                                                          |
| trademarks 283                       | WAN 69                                                   |
| traffic priority 153                 | ATM QoS 74, 78, 82                                       |
| traffic shaping 81                   | encapsulation 69, 72, 77                                 |
| example 82                           | IGMP 70                                                  |
|                                      | IP address <b>69</b> , <b>72</b> , <b>77</b> , <b>80</b> |
|                                      | mode <b>72</b> , <b>76</b>                               |
| U                                    | MTU 74, 79                                               |
|                                      | multiclexing 72, 77, 80                                  |
| UBR 74, 78, 83                       | multiplexing 72, 77, 80 nailed-up connection 72, 77, 81  |
| unicast 70                           | NAT 77                                                   |
| Universal Plug and Play, see UPnP    | RIP <b>73</b>                                            |
| upgrading firmware 203               | setup <b>71</b>                                          |
| UPnP 178                             | status 34                                                |
| activation 179                       | traffic shaping 81                                       |
| cautions 178                         | example 82                                               |
| example 180                          | VCI <b>72</b> , <b>77</b> , <b>80</b>                    |
| installation 180                     | VPI <b>72</b> , <b>77</b> , <b>80</b>                    |
| NAT traversal 178                    | warranty 285                                             |
| URL 143                              | note <b>285</b>                                          |
| URL filter 144                       | WDS 110, 118                                             |
| URL 143                              | compatibility 111                                        |
|                                      | example 118                                              |
|                                      | web configurator 21, 27                                  |
| V                                    | login 27                                                 |
| •                                    | passwords 27, 28                                         |
| VBR 82                               | WEP 100, 116                                             |
|                                      | key 101                                                  |
| VBR-nRT 74, 78, 82                   | Wide Area Network, see WAN                               |
| VBR-RT 74, 78, 82                    | Wi-Fi Protected Access 273                               |
| VCI 72, 77, 80                       | WiFi Protected Setup, see WPS                            |
| Virtual Channel Identifier, see VCI  | wireless client WPA supplicants 274                      |
| Virtual Local Area Network, see VLAN | Wireless Distribution System, see WDS                    |

| wireless LAN 97, 113                                               | authentication 104                  |
|--------------------------------------------------------------------|-------------------------------------|
| activation 99                                                      | key caching 274                     |
| authentication 114, 116                                            | pre-authentication 274              |
| BSS 117                                                            | reauthentication 103                |
| example 117                                                        | user authentication 274             |
| channel 114                                                        | vs WPA-PSK 274                      |
| configuration 99                                                   | wireless client supplicant 274      |
| encryption 99, 116                                                 | with RADIUS application example 275 |
| example 113                                                        | WPA2 <b>273</b>                     |
| fragmentation threshold 104, 114                                   | user authentication 274             |
| limitations 117                                                    | vs WPA2-PSK 274                     |
| MAC address filter <b>98</b> , <b>99</b> , <b>106</b> , <b>115</b> | wireless client supplicant 274      |
| MBSSID 118                                                         | with RADIUS application example 275 |
| preamble 105, 114                                                  | WPA2-Pre-Shared Key 273             |
| RADIUS server 116                                                  | WPA2-PSK <b>273</b> , <b>274</b>    |
| RTS/CTS threshold 104, 114                                         | application example 275             |
| scheduling 112                                                     | WPA-PSK 102, 116, 273, 274          |
| security 114                                                       | application example 275             |
| SSID 98, 99, 108, 115                                              | pre-shared key 102                  |
| activation 107                                                     | WPS 108, 118, 121                   |
| status 34                                                          | activation 109                      |
| WDS 110, 118                                                       | adding stations 110                 |
| compatibility 111                                                  | example 122                         |
| example 118                                                        | limitations 124                     |
| WEP 100, 116                                                       | PIN 109, 110, 119                   |
| key 101                                                            | example 121                         |
| wizard 63                                                          | push button 23, 110, 119            |
| WPA 103, 116                                                       | status 109                          |
| authentication 104                                                 | 3.00.00                             |
| reauthentication 103                                               |                                     |
| WPA-PSK 102, 116                                                   |                                     |
| pre-shared key 102<br>WPS 108, 118, 121                            |                                     |
| activation 109                                                     |                                     |
| adding stations 110                                                |                                     |
| example 122                                                        |                                     |
| limitations 124                                                    |                                     |
| PIN 109, 110, 119                                                  |                                     |
| push button 23, 110, 119                                           |                                     |
| status 109                                                         |                                     |
| wireless security 269                                              |                                     |
| •                                                                  |                                     |
| Wireless tutorial 38                                               |                                     |
| wizard 55                                                          |                                     |
| configuration 58                                                   |                                     |
| wireless LAN 63                                                    |                                     |
| WLAN                                                               |                                     |
| interference 267                                                   |                                     |
| security parameters 276                                            |                                     |
| WPA 103, 116, 273                                                  |                                     |